infoeleves.ednet.ns.ca

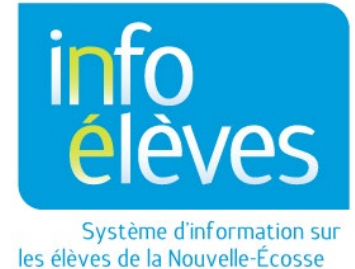

Système d'éducation publique de la Nouvelle-Écosse

# ÉcolesPlus et TIENET

Guide de référence

Dernière révision : 1er février 2023

Guide de référence 1<sup>er</sup> février 2023

# Table des matières

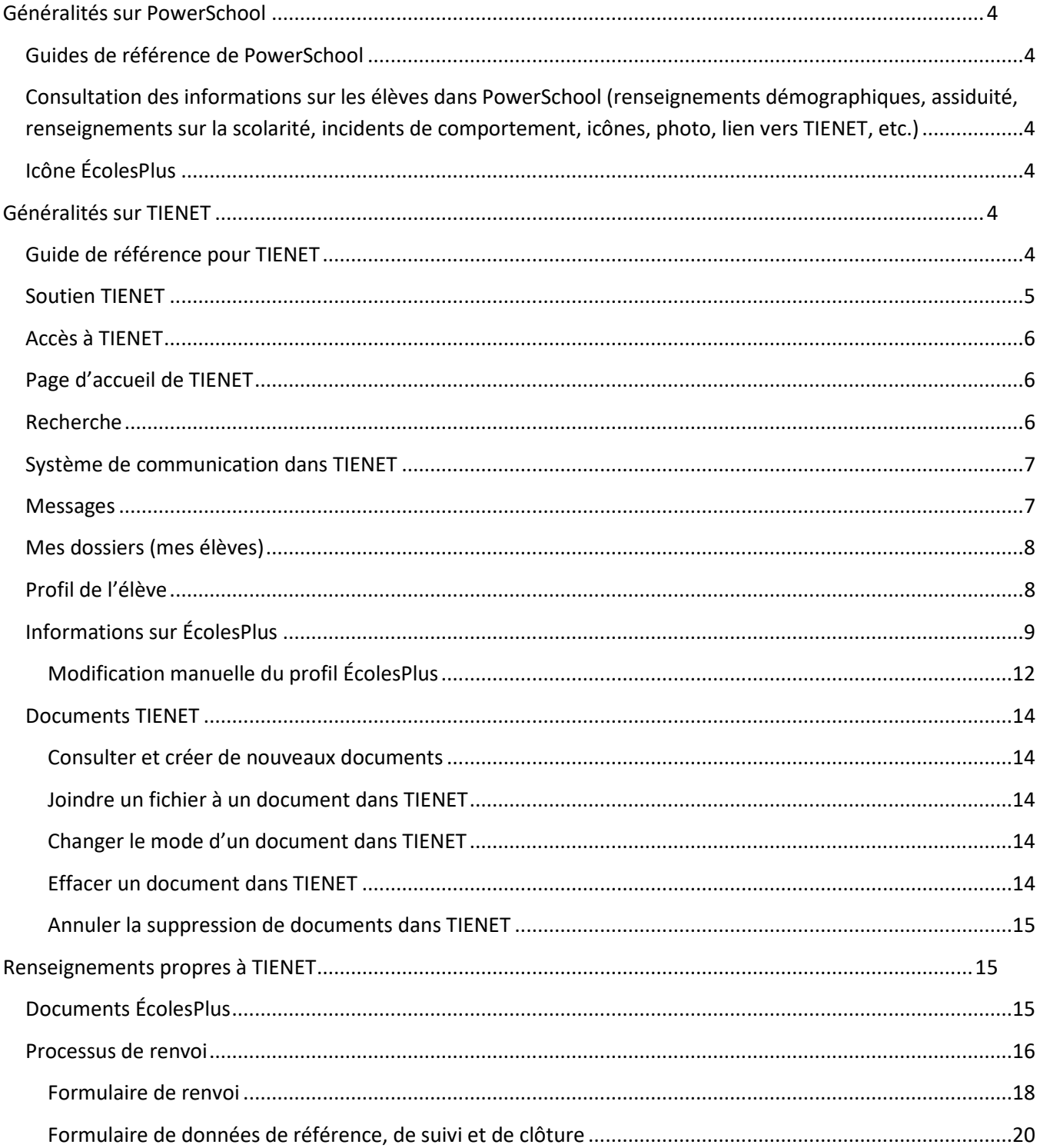

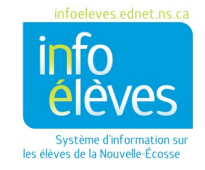

Guide de référence

1<sup>er</sup> février 2023

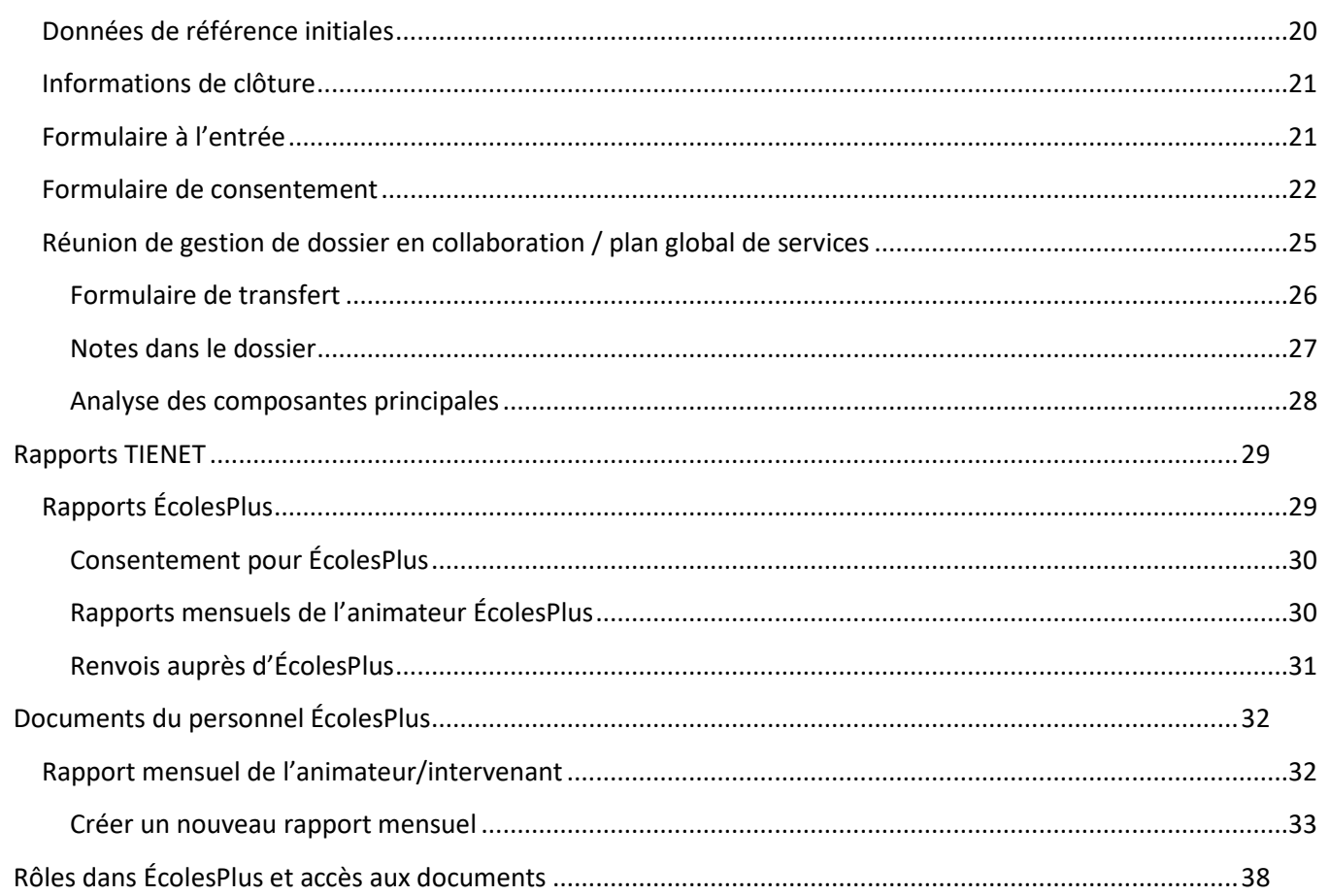

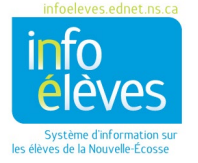

# <span id="page-3-1"></span><span id="page-3-0"></span>GÉNÉRALITÉS SUR POWERSCHOOL

## **GUIDES DE RÉFÉRENCE DE POWERSCHOOL**

Nous avons créé plusieurs guides de référence pour PowerSchool, qui se trouvent sur le site Web d'Info Élèves, accessible à l'adresse [http://inschool.ednet.ns.ca/teachers/powerteacher/ug-cat.](http://inschool.ednet.ns.ca/teachers/powerteacher/ug-cat)

## <span id="page-3-2"></span>**CONSULTATION DES INFORMATIONS SUR LES ÉLÈVES DANS POWERSCHOOL (RENSEIGNEMENTS DÉMOGRAPHIQUES, ASSIDUITÉ, RENSEIGNEMENTS SUR LA SCOLARITÉ, INCIDENTS DE COMPORTEMENT, ICÔNES, PHOTO, LIEN VERS TIENET, ETC.)**

Comment consulter l'assiduité et les informations du dossier cumulatif : (partie 3 du guide) à des fins de vérification et pour compléter les données de référence dont les administrateurs ne se sont pas encore occupés.

- 1. Ouvrir PowerSchool (et non TIENET)
- 2. Faire une recherche pour trouver l'élève.
- 3. Allez à la section « Inscriptions » dans le menu en bleu à gauche.

 4. Cliquez sur « Dossier cumulatif ». **Nota : Dans l'équipe d'ÉcolesPlus, seuls les animateurs d'ÉcolesPlus ont accès au dossier cumulatif.**

5. Faites défiler pour localiser la section que vous recherchez et ouvrez-la.

## <span id="page-3-3"></span>**ICÔNE ÉCOLESPLUS**

S'il y a une icône TIENET dans PowerSchool, l'utilisateur peut cliquer dessus pour voir si l'élève a des documents, des services ou des troubles qui font partie de son dossier dans TIENET, avec l'icône ÉcolesPlus (s'il y a lieu). Cette icône montre que le dossier de l'élève est à l'heure actuelle actif dans le programme ÉcolesPlus.

## <span id="page-3-5"></span><span id="page-3-4"></span>GÉNÉRALITÉS SUR TIENET

### **GUIDE DE RÉFÉRENCE POUR TIENET**

Nous avons créé plusieurs guides de référence pour PowerSchool, qui se trouvent sur le site Web d'Info Élèves, accessible à l'adresse [https://inschool.ednet.ns.ca/fr/teacher/tienet/user-guides.](https://inschool.ednet.ns.ca/fr/teacher/tienet/user-guides)

Les guides de référence pour TIENET sont également accessibles directement par l'intermédiaire du menu d'aide de TIENET.

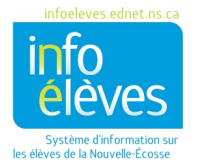

#### **SOUTIEN TIENET**

<span id="page-4-0"></span>Voici les problèmes courants que vous risquez de rencontrer :

1. L'élève a déménagé, mais vous **ne savez pas** où il a déménagé.

Envoyez alors un message de courriel à l'adress[e schoolsplus@rt.ednet.ns.ca](mailto:schoolsplus@rt.ednet.ns.ca) en indiquant le numéro d'identification et le nom de l'élève, pour nous demander où il a déménagé.

2. L'élève a déménagé, mais vous **savez** où il a déménagé, mais il vous faut un accès temporaire à la nouvelle école de l'élève pour fermer les fichiers ÉcolesPlus.

Envoyez un message de courriel au coordonnateur d'ÉcolesPlus pour votre conseil scolaire et demandez-lui de vous donner temporairement accès à l'école concernée (en lui indiquant de quel centre régional pour l'éducation elle relève, s'il y a lieu). N'envoyez pas le numéro d'identification et le nom de l'élève par courriel. Vous n'avez pas besoin de fournir de renseignements personnels pour qu'on vous donne cet accès temporaire à l'école.

Si vous avez à envoyer les renseignements personnels de l'élève au coordonnateur d'ÉcolesPlus pour votre conseil scolaire, il est obligatoire d'utiliser le système de communication de TIENET ou de les lui donner au téléphone.

3. L'élève a cessé d'aller à l'école, mais vous comptez continuer de travailler auprès de lui dans le cadre d'ÉcolesPlus.

Lorsqu'un enfant ou un jeune qui fait partie du système ÉcolesPlus cesse d'aller à l'école, nous avons modifié TIENET pour permettre au personnel de continuer à travailler dans le dossier de l'individu dans TIENET. Quand vous travaillez auprès d'un enfant ÉcolesPlus qui ne va plus à l'école en Nouvelle-Écosse, envoyez un message à l'adresse [schoolsplus@rt.ednet.ns.ca](mailto:schoolsplus@rt.ednet.ns.ca) et demandez-nous de réactiver le dossier de l'enfant dans TIENET. Une fois que nous l'aurons réactivé, nous irons dans la section « ÉcolesPlus » du profil de l'élève et nous mettrons « oui » dans le champ indiquant qu'il fait partie d'ÉcolesPlus, mais n'est pas inscrit à l'école. Tant que ce champ contient « oui », les animateurs ÉcolesPlus ont l'autorisation de modifier les coordonnées de l'élève et de ses parents/tuteurs dans la section des renseignements démographiques du profil de l'élève. Comme les coordonnées ne sont pas mises à jour dans PowerSchool quand l'enfant est retiré du programme scolaire, il est important que l'animateur ÉcolesPlus tienne les coordonnées de l'enfant et des parents/tuteurs à jour dans TIENET pendant la période où l'enfant ne va plus à l'école. Si l'élève se réinscrit à l'école, le champ indiquant qu'il fait partie d'ÉcolesPlus, mais n'est pas inscrit à l'école passe automatiquement à « non » et les coordonnées sont de nouveau insérées automatiquement à partir de PowerSchool.

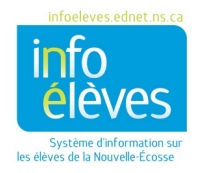

1er février 2023

4. Pour toutes les autres demandes liées à TIENET :

Envoyez un message à l'adress[e schoolsplus@rt.ednet.ns.ca](mailto:schoolsplus@rt.ednet.ns.ca) et demandez du soutien pour TIENET aux services de TI du ministère de l'Éducation et du Développement de la petite enfance (MEDPE). Cette procédure ouvrira automatiquement un nouveau ticket dans notre système informatique. Une fois que votre ticket aura été activé par l'équipe du MEDPE, vous recevrez un message de courriel de notre système informatique avec de plus amples détails. Répondez simplement au message si celui-ci vous demande des renseignements supplémentaires.

5. Pour toutes les autres questions ou demandes, veuillez communiquer avec les coordonnateurs provinciaux d'ÉcolesPlus.

### **ACCÈS À TIENET**

<span id="page-5-0"></span>Vous trouverez un guide de référence sur l'accès à TIENET sur le site Info Élèves, accessible à l'adresse [http://inschool.ednet.ns.ca/sites/default/files/nova\\_scotia\\_student\\_information\\_system/pdf/accessing\\_tienet.](http://inschool.ednet.ns.ca/sites/default/files/nova_scotia_student_information_system/pdf/accessing_tienet.pdf) [pdf.](http://inschool.ednet.ns.ca/sites/default/files/nova_scotia_student_information_system/pdf/accessing_tienet.pdf)

### **PAGE D'ACCUEIL DE TIENET**

<span id="page-5-1"></span>Vous trouverez une vue d'ensemble de la page d'accueil de TIENET sur le site Info Élèves, accessible à l'adresse [http://inschool.ednet.ns.ca/sites/default/files/nova\\_scotia\\_student\\_information\\_system/pdf/tienet\\_home\\_pag](http://inschool.ednet.ns.ca/sites/default/files/nova_scotia_student_information_system/pdf/tienet_home_page.pdf) [e.pdf.](http://inschool.ednet.ns.ca/sites/default/files/nova_scotia_student_information_system/pdf/tienet_home_page.pdf)

Ce guide porte sur les aspects suivants :

- Barre de navigation (recherche, communication, rapports, administration et aide)
- Accès rapide
- Messages
- Mes élèves
- Rapports
- Mes classes

#### <span id="page-5-2"></span>**RECHERCHE**

Quand vous recherchez un élève dans TIENET, choisissez l'école dans le menu déroulant pour le lieu où l'élève est inscrit. Vous trouverez de plus amples détails dans le guide « Recherche d'élèves, de membres du personnel, etc. dans TIENET », sur le site Info Élèves, accessible à l'adresse

[http://inschool.ednet.ns.ca/sites/default/files/nova\\_scotia\\_student\\_information\\_system/pdf/searching\\_for\\_stu](http://inschool.ednet.ns.ca/sites/default/files/nova_scotia_student_information_system/pdf/searching_for_students_and_staff_in_tienet.pdf) dents and staff in tienet.pdf.

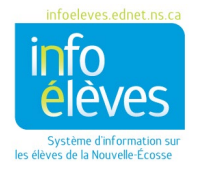

#### Guide de référence 1er février 2023

#### **SYSTÈME DE COMMUNICATION DANS TIENET**

<span id="page-6-0"></span>Pour consulter une vue d'ensemble du système de communication de TIENET, cliquez sur le lien ci-dessous. Cette vue d'ensemble comprend les éléments suivants :

- Accès au système de communication
- Volet du système de communication
	- o Envoyer un message
	- o Consulter la boite de messages
		- Consulter le centre des messages
		- **Consulter les messages non lus**
		- **•** Créer un groupe
		- Créer des dossiers dans la boite de réception
		- **Mettre un message dans un dossier**
	- o Annonces
		- Envoyer des annonces et accéder aux annonces
		- **Envoyez une annonce immédiate**
	- o Calendrier dans TIENET
		- **Consulter le calendrier de TIENET**
		- Ajouter un évènement au calendrier personnel
		- Ajouter un évènement au calendrier pour le groupe

Vous trouverez de plus amples renseignements sur le système de communication de TIENET sur le site Info Élèves, accessible à l'adresse

[http://inschool.ednet.ns.ca/sites/default/files/nova\\_scotia\\_student\\_information\\_system/pdf/communication](http://inschool.ednet.ns.ca/sites/default/files/nova_scotia_student_information_system/pdf/communication_system.pdf) [\\_system.pdf.](http://inschool.ednet.ns.ca/sites/default/files/nova_scotia_student_information_system/pdf/communication_system.pdf)

#### <span id="page-6-1"></span>**MESSAGES**

Tous les messages non lus dans le système de communication de TIENET apparaissent dans le panneau des messages. Il existe un guide de référence sur la communication dans TIENET et ce guide se trouve sur le site Web Info Élèves.

En plus des informations sur les messages dans le guide sur la page d'accueil de TIENET, vous trouverez de plus amples informations sur les réglages pour réexpédier les messages dans un guide sur le site Web Info Élèves, à l'adresse

[http://inschool.ednet.ns.ca/sites/default/files/nova\\_scotia\\_student\\_information\\_system/pdf/forwarding\\_tienet](http://inschool.ednet.ns.ca/sites/default/files/nova_scotia_student_information_system/pdf/forwarding_tienet_email.pdf) email.pdf.

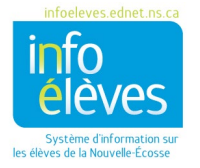

## **MES DOSSIERS (MES ÉLÈVES)**

<span id="page-7-0"></span>Il existe un guide de référence sur la gestion des dossiers, que vous pouvez consulter en cliquant sur le lien cidessous. Ce guide contient les sections suivantes :

- Ajouter des élèves à la liste
- Enlever des élèves de la liste
- Sous-groupes d'élèves

Vous trouverez de plus amples renseignements dans le guide « Mes dossiers » sur le site Info Élèves, accessible à l'adresse

<span id="page-7-1"></span>[http://inschool.ednet.ns.ca/sites/default/files/nova\\_scotia\\_student\\_information\\_system/pdf/caseloads.pdf.](http://inschool.ednet.ns.ca/sites/default/files/nova_scotia_student_information_system/pdf/caseloads.pdf)

## **PROFIL DE L'ÉLÈVE**

**Remarque : Les renseignements démographiques sur l'élève ne peuvent être modifiés que dans PowerSchool par le personnel autorisé. Si vous trouvez des renseignements incorrects (par exemple, la mauvaise adresse), communiquez avec l'école.** 

Certains formulaires dans TIENET affichent les informations d'auto-identification et offrent ainsi une autre occasion à l'élève de s'auto-identifier. Ces informations sont tenues à jour dans PowerSchool par le personnel de l'école. Le processus consiste à communiquer avec l'école pour faire modifier les informations d'autoidentification. Une fois qu'elles ont été modifiées dans PowerSchool, le changement apparait dans TIENET le jour suivant.

Le profil de l'élève contient les renseignements suivants :

- Informations sur les programmes
- Généralités / renseignements démographiques
- Personnes-contacts pour l'élève (parents/tuteurs et personne-contact en cas d'urgence)
- Informations sur les diagnostics/troubles
- Responsables
- Liste des cours
- **Services**

Vous trouverez une explication détaillée sur le profil de l'élève sur le site Info Élèves, accessible à l'adresse [http://inschool.ednet.ns.ca/sites/default/files/nova\\_scotia\\_student\\_information\\_system/pdf/student\\_profile\\_o](http://inschool.ednet.ns.ca/sites/default/files/nova_scotia_student_information_system/pdf/student_profile_overview.pdf) [verview.pdf.](http://inschool.ednet.ns.ca/sites/default/files/nova_scotia_student_information_system/pdf/student_profile_overview.pdf)

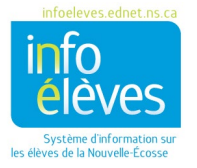

Ce guide contient les instructions suivantes :

- Accès au profil de l'élève
- Consultation du profil
- Pages du profil de l'élève
	- $\circ$  Informations sur les programmes Les informations se trouvant sur cette page sont produites et mises à jour à mesure qu'on crée des documents dans TIENET, sauf pour les informations relevant d'ÉcolesPlus, qui sont saisies par l'animateur ÉcolesPlus.
	- o Renseignements démographiques Les informations de cette page sont stockées dans PowerSchool et consultables dans TIENET. Pour modifier ces informations, il faut utiliser PowerSchool. Les renseignements se trouvant dans cette section sont les suivantes : renseignements sur les parents/tuteurs et coordonnées en cas d'urgence.
	- $\circ$  Informations sur les diagnostics/troubles Les informations de cette page sont mises à jour manuellement dans TIENET. Veuillez consulter la section du guide de l'utilisateur portant spécifiquement sur les informations sur les diagnostics/troubles sur le site Info Élèves, accessible à l'adresse

[http://inschool.ednet.ns.ca/sites/default/files/nova\\_scotia\\_student\\_information\\_system/pdf/e](http://inschool.ednet.ns.ca/sites/default/files/nova_scotia_student_information_system/pdf/entering_diagnosis_disorder_info_tienet.pdf) ntering diagnosis disorder info tienet.pdf.

- $\circ$  Responsables Les informations de cette page consistent en une liste d'utilisateurs ayant ajouté l'élève aux dossiers dont ils sont responsables (« Mes dossiers d'élèves »).
- o Liste des cours Les informations se trouvant sur cette page sont la liste des cours auxquels l'élève est inscrit pour l'année scolaire en cours.
- o Services Cette page dresse la liste des services dont l'élève a bénéficié et de ceux dont il est en train de bénéficier. Les informations de cette page peuvent être modifiées par certains utilisateurs de TIENET. Veuillez consulter la section sur les services dans le guide de l'utilisateur relatif aux données sur les services sur le site Info Élèves, accessible à l'adresse [http://inschool.ednet.ns.ca/sites/default/files/nova\\_scotia\\_student\\_information\\_system/pdf/se](http://inschool.ednet.ns.ca/sites/default/files/nova_scotia_student_information_system/pdf/services_data.pdf) [rvices\\_data.pdf.](http://inschool.ednet.ns.ca/sites/default/files/nova_scotia_student_information_system/pdf/services_data.pdf)

## <span id="page-8-0"></span>**INFORMATIONS SUR ÉCOLESPLUS**

Les rôles des membres du personnel ÉcolesPlus pour PowerSchool et pour TIENET sont définis par le responsable de PowerSchool de leur conseil scolaire. Les intervenants communautaires d'ÉcolesPlus ont le code « 25 », les spécialistes de la santé mentale ont le code « 31 » et les animateurs d'ÉcolesPlus ont le code « 28 ». Chaque rôle a un niveau d'accès correspondant à ses responsabilités.

Dans TIENET, les seuls codes ayant les privilèges nécessaires pour afficher ou modifier la partie « ÉcolesPlus » du profil de l'élève sont l'animateur ÉcolesPlus (affichage et modification) et les intervenants communautaires (affichage seulement). Il y a également certains renseignements généraux pour ÉcolesPlus (décision 1-4 pour le dossier, plus nom de l'animateur ÉcolesPlus) au bas de la partie « Informations sur les programmes » du profil de l'élève, qui s'affichent pour les membres de l'équipe de planification.

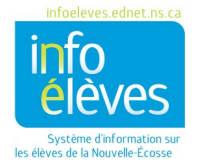

Guide de référence

1er février 2023

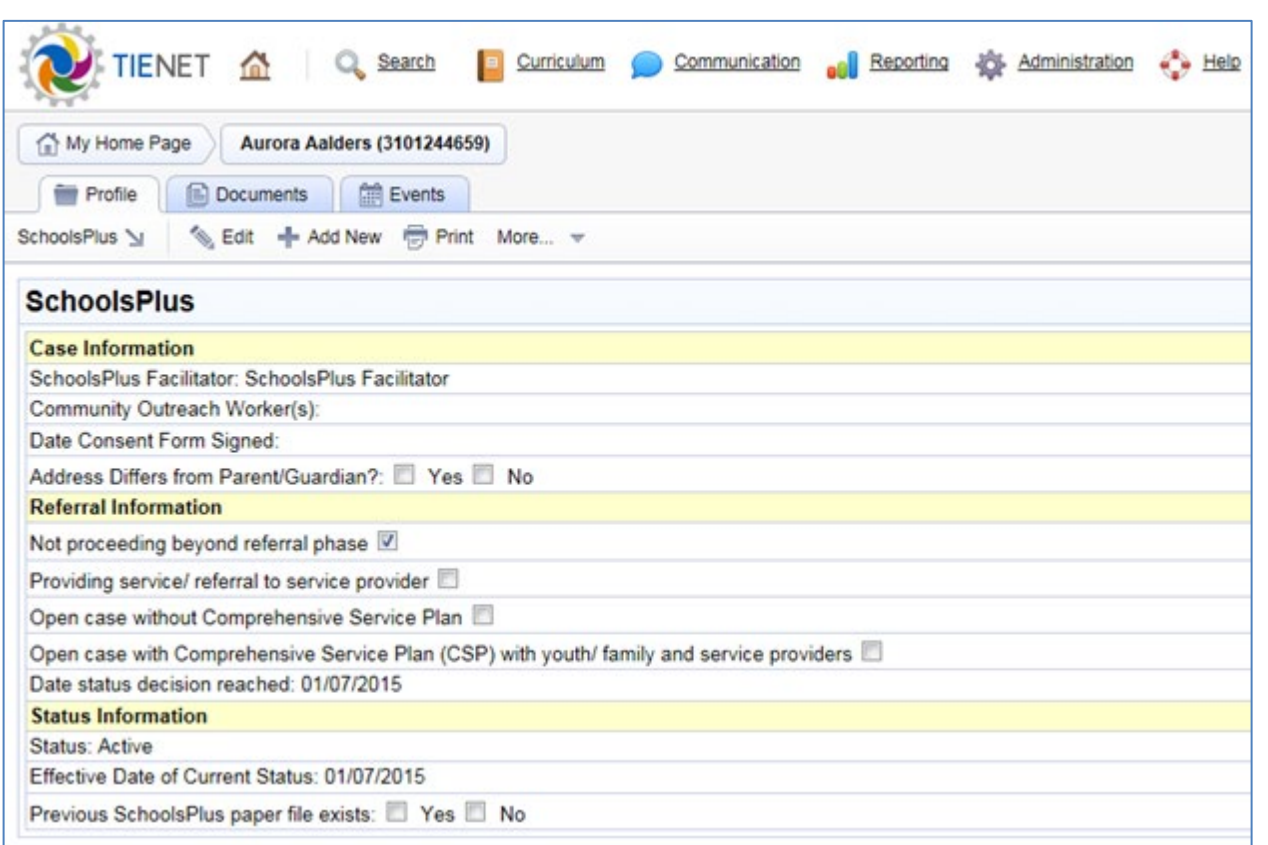

#### **Figure 1 – Section « ÉcolesPlus » du profil de l'élève**

Le tableau ci-dessous décrit les informations affichées dans la section « ÉcolesPlus » du profil de l'élève. Cette section n'est accessible que pour l'animateur ÉcolesPlus et pour les intervenants communautaires d'ÉcolesPlus. **Remarque : Le dossier de l'élève n'apparaitra dans cette section qu'une fois que son formulaire de renvoi auprès d'ÉcolesPlus aura été finalisé.** 

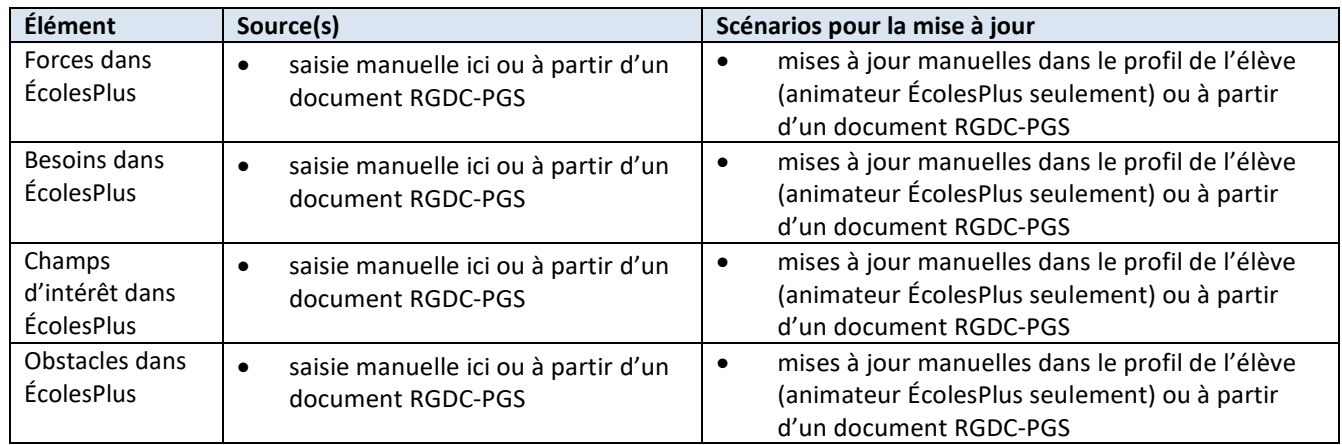

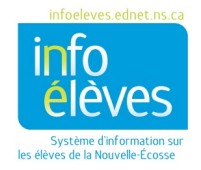

#### Guide de référence

1er février 2023

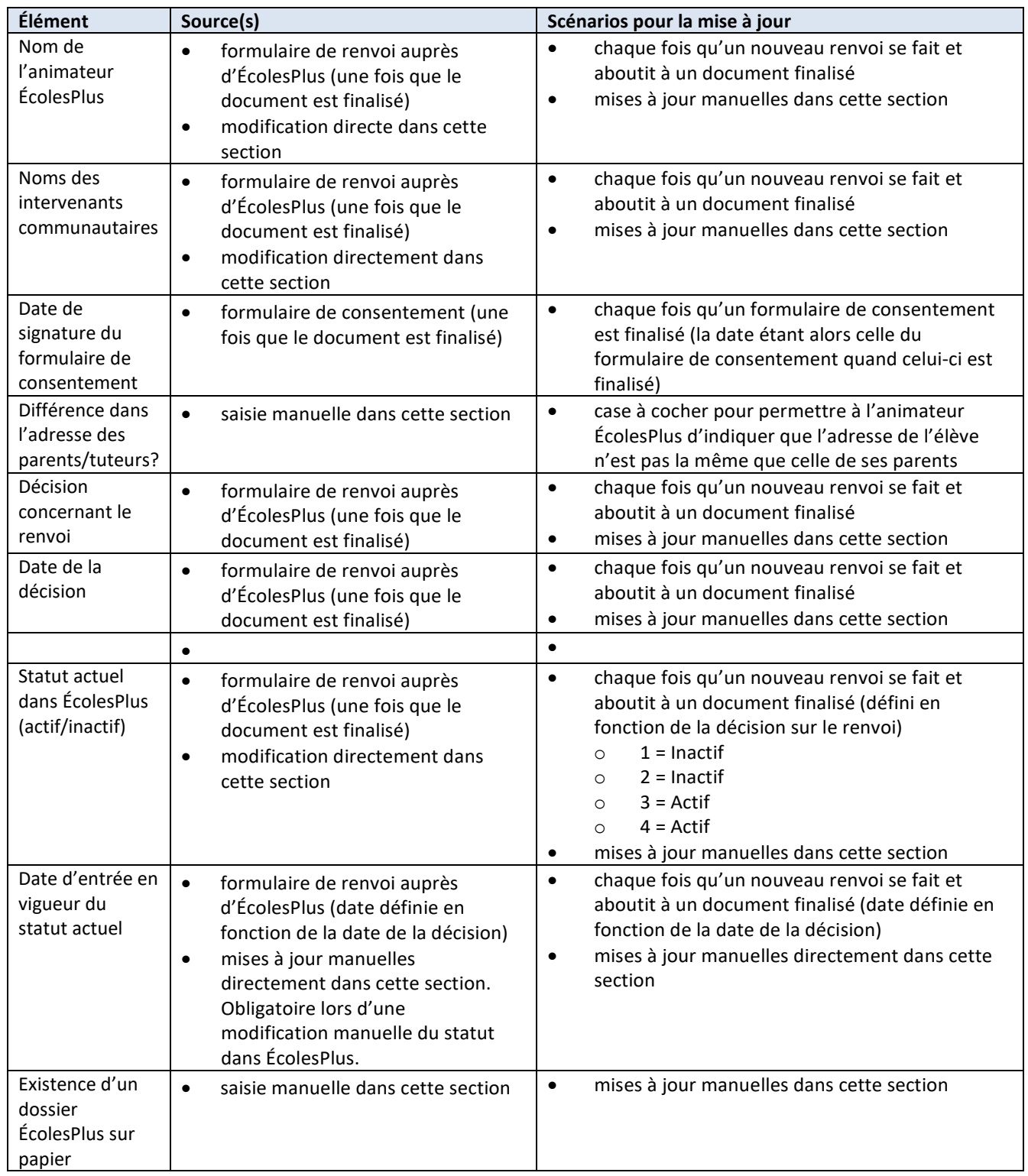

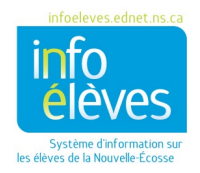

Guide de référence

1er février 2023

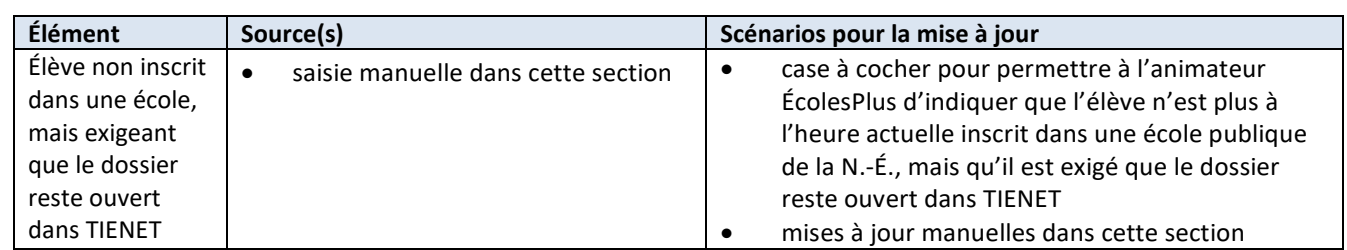

## MODIFICATION MANUELLE DU PROFIL ÉCOLESPLUS

<span id="page-11-0"></span>La section « ÉcolesPlus » du profil de l'élève peut être modifiée en cliquant sur le bouton « Modifier » lors de l'affichage de la section « ÉcolesPlus ».

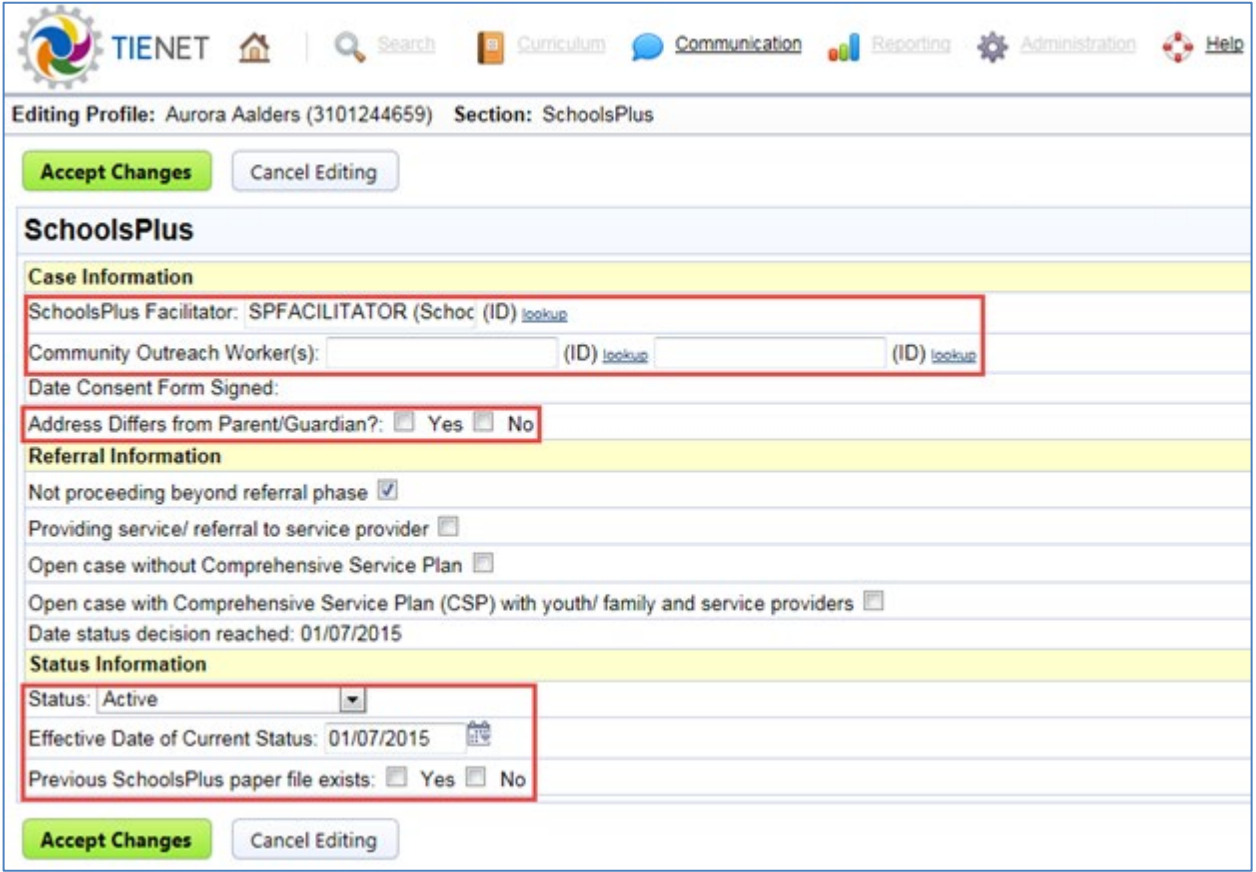

**Figure 2 – Modification de la section « ÉcolesPlus » du profil de l'élève**

IMPORTANT : Les informations de la section « ÉcolesPlus » du profil de l'élève sont utilisées pour produire les rapports mensuels des animateurs et des intervenants communautaires. Il est important de tenir ces informations à jour afin de veiller à l'exactitude des rapports mensuels.

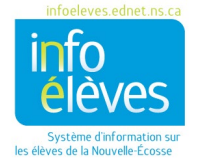

Voici les informations qui peuvent être modifiées :

- Forces, besoins, champs d'intérêt et obstacles dans ÉcolesPlus
- Animateur ÉcolesPlus
	- o Il est important d'affecter l'animateur ÉcolesPlus correct au profil de l'élève, parce que cette information est utilisée lors des calculs pour le rapport mensuel de l'animateur.
	- o On règle la valeur lors de l'exécution du renvoi, mais lorsque le dossier de l'élève est transféré à un autre animateur, il faut changer manuellement la valeur dans la section « ÉcolesPlus » du profil de l'élève.
	- o Il y a un lien « rechercher » pour consulter la liste des animateurs ÉcolesPlus et choisir un autre animateur pour le dossier.
- Intervenant(s) communautaire (s)
	- o Il est important d'affecter l'intervenant communautaire ÉcolesPlus correct au profil de l'élève, parce que cette information est utilisée pour la collaboration avec l'animateur ÉcolesPlus.
		- On règle la valeur lors de l'exécution du renvoi, mais lorsque le dossier de l'élève est transféré à un autre intervenant, il faut changer manuellement la valeur dans la section « ÉcolesPlus » du profil de l'élève.
		- Il y a un lien « rechercher » pour sélectionner jusqu'à deux intervenants différents pour le dossier.
- Adresse différente de celle des parents/tuteurs
- Statut dans ÉcolesPlus
	- o Le statut est défini en fonction de la décision sur le renvoi une fois que le document de renvoi est mis en mode définitif.
	- o Il existe trois valeurs possibles :
		- actif (ouvert)
		- inactif (fermé)
			- On ne peut passer du statut « actif » au statut « inactif » qu'une fois que les formulaires de référence, de suivi et de clôture ont été mis en mode définitif.
		- Il n'existe pas de dossier ÉcolesPlus.
- Date d'entrée en vigueur
	- o Il faut saisir ici la date à laquelle le statut actuel est entré en vigueur.
	- o La valeur est définie lorsque l'on met le document sur le renvoi en mode définitif et on peut la modifier manuellement à tout moment.
- Il existe déjà un dossier ÉcolesPlus sur papier (pour les dossiers datant d'avant TIENET).
- L'enfant **n'est pas à l'heure actuelle inscrit dans une école**, mais il faut que son dossier reste ouvert dans TIENET.
	- o marque pour indiquer que l'élève n'est pas à l'heure actuelle inscrit dans une école, mais qu'il continue de participer au programme ÉcolesPlus.

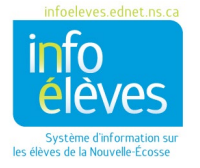

Guide de référence 1er février 2023

IMPORTANT : Si un membre du personnel d'ÉcolesPlus quitte son poste ou part à la retraite, il faut fermer ses dossiers ou, s'ils restent actifs, les transférer au nouveau membre du personnel, en faisant la mise à jour du nom de l'animateur ÉcolesPlus dans la section « ÉcolesPlus » du profil de l'élève. Les dossiers actifs de ce membre NE SERONT PAS automatiquement affectés au nouvel animateur. Pour s'assurer qu'on met bien en évidence tous les dossiers non clos du membre du personnel qui part à la retraite, le responsable d'ÉcolesPlus ou coordonnateur EP/IS du conseil scolaire exécute un rapport trimestriel, afin de voir s'il y a des dossiers actifs à fermer. Pour cela, il fait une recherche pour trouver les dossiers actifs des animateurs qui ne sont plus employés par ÉcolesPlus. S'il trouve des dossiers, le coordonnateur régional entre en contact avec le nouvel animateur ÉcolesPlus et lui dit de fermer les dossiers avec une date correspondant à la date à laquelle le dernier document a été modifié dans TIENET ou bien de transférer le dossier à un autre animateur.

## <span id="page-13-0"></span>**DOCUMENTS TIENET**

#### <span id="page-13-1"></span>CONSULTER ET CRÉER DE NOUVEAUX DOCUMENTS

Vous trouverez sur le site Info Élèves des informations sur les nouveaux documents, accessibles à l'adresse [http://inschool.ednet.ns.ca/sites/default/files/nova\\_scotia\\_student\\_information\\_system/pdf/creating\\_a\\_tienet](http://inschool.ednet.ns.ca/sites/default/files/nova_scotia_student_information_system/pdf/creating_a_tienet_document.pdf) [\\_document.pdf.](http://inschool.ednet.ns.ca/sites/default/files/nova_scotia_student_information_system/pdf/creating_a_tienet_document.pdf)

### JOINDRE UN FICHIER À UN DOCUMENT DANS TIENET

<span id="page-13-2"></span>Vous trouverez sur le site Info Élèves des informations sur la marche à suivre pour joindre un fichier, accessibles à l'adresse

[http://inschool.ednet.ns.ca/sites/default/files/nova\\_scotia\\_student\\_information\\_system/pdf/attaching\\_a\\_file\\_t](http://inschool.ednet.ns.ca/sites/default/files/nova_scotia_student_information_system/pdf/attaching_a_file_to_a_document_in_tienet.pdf) o a document in tienet.pdf.

## <span id="page-13-3"></span>CHANGER LE MODE D'UN DOCUMENT DANS TIENET

Vous trouverez sur le site Info Élèves des informations sur la marche à suivre pour changer le mode d'un document dans TIENET, accessibles à l'adresse [http://inschool.ednet.ns.ca/sites/default/files/nova\\_scotia\\_student\\_information\\_system/pdf/set\\_document\\_st](http://inschool.ednet.ns.ca/sites/default/files/nova_scotia_student_information_system/pdf/set_document_status.pdf) [atus.pdf.](http://inschool.ednet.ns.ca/sites/default/files/nova_scotia_student_information_system/pdf/set_document_status.pdf)

### <span id="page-13-4"></span>EFFACER UN DOCUMENT DANS TIENET

Vous trouverez sur le site Info Élèves des informations sur la marche à suivre pour effacer un document dans TIENET, accessibles à l'adresse

[http://inschool.ednet.ns.ca/sites/default/files/nova\\_scotia\\_student\\_information\\_system/pdf/how\\_to\\_delete\\_a](http://inschool.ednet.ns.ca/sites/default/files/nova_scotia_student_information_system/pdf/how_to_delete_a_document.pdf) [\\_document.pdf.](http://inschool.ednet.ns.ca/sites/default/files/nova_scotia_student_information_system/pdf/how_to_delete_a_document.pdf)

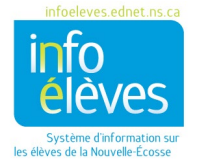

Guide de référence 1er février 2023

#### <span id="page-14-0"></span>ANNULER LA SUPPRESSION DE DOCUMENTS DANS TIENET

Il n'est pas possible pour l'animateur ÉcolesPlus d'annuler la suppression de documents dans TIENET. Pour récupérer un document supprimé, veuillez communiquer avec le coordinateur TIENET de votre conseil scolaire. Le coordinateur TIENET ne peut pas voir ces documents, mais il peut voir que les documents ont été créés, puis supprimés et il peut annuler cette suppression. L'animateur ÉcolesPlus peut alors de nouveau voir le document, mais le coordinateur TIENET, quant à lui, ne peut toujours pas voir le document.

## <span id="page-14-1"></span>RENSEIGNEMENTS PROPRES À TIENET

Pour tous les détails sur la marche à suivre pour remplir les documents ÉcolesPlus, voir le manuel d'initiation au système ÉcolesPlus.

## **DOCUMENTS ÉCOLESPLUS**

<span id="page-14-2"></span>Voici des captures d'écran indiquant où se trouvent les documents ÉcolesPlus dans TIENET. La première capture décrit les documents que les animateurs ÉcolesPlus peuvent créer et la deuxième les documents que les intervenants communautaires peuvent créer.

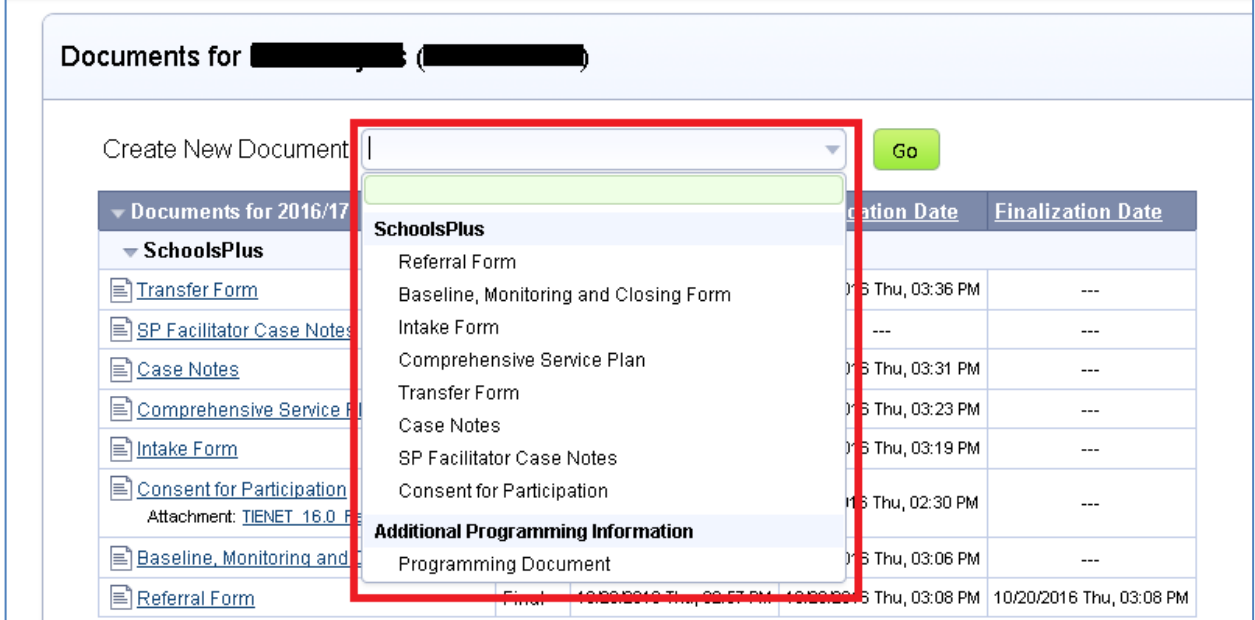

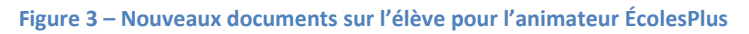

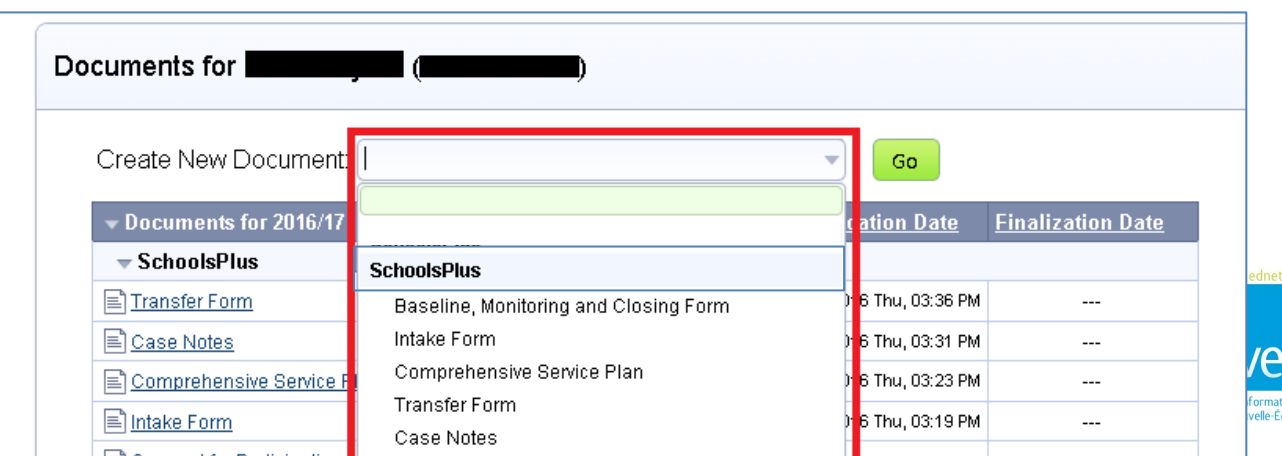

#### Guide de référence

1er février 2023

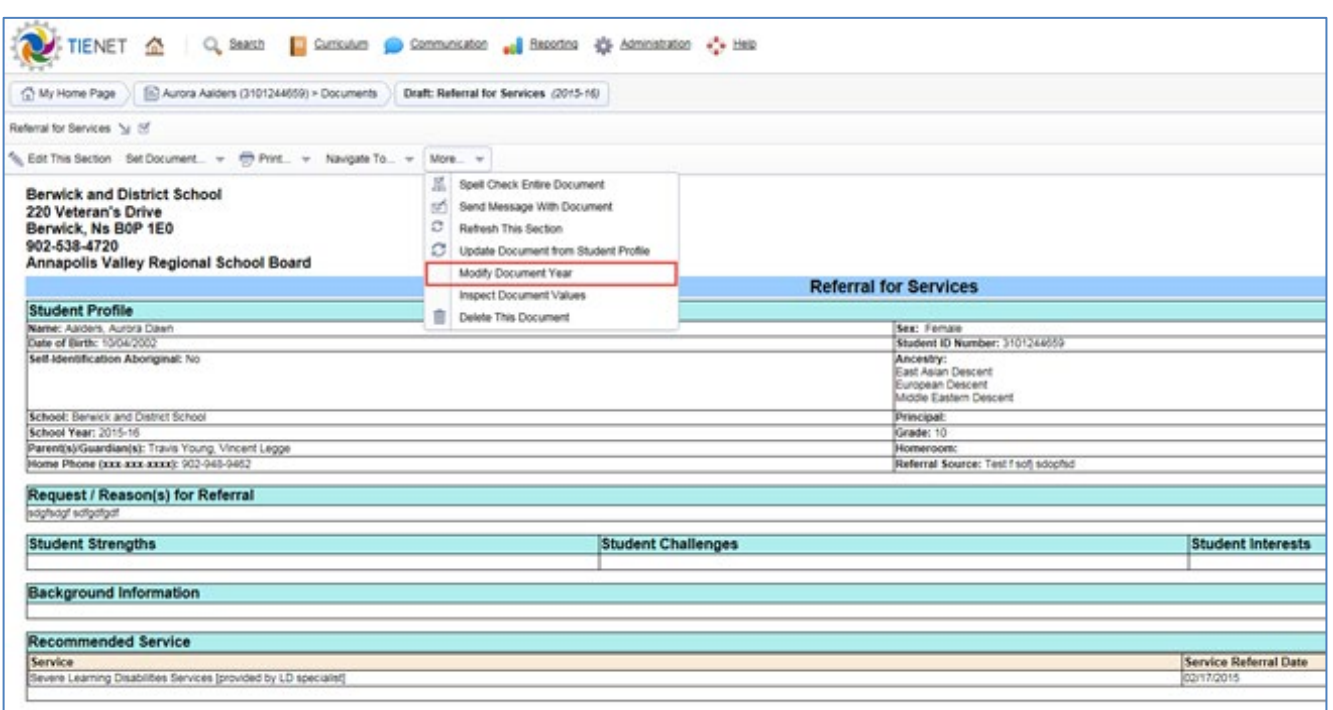

#### **Figure 5 – Modifier l'année du document**

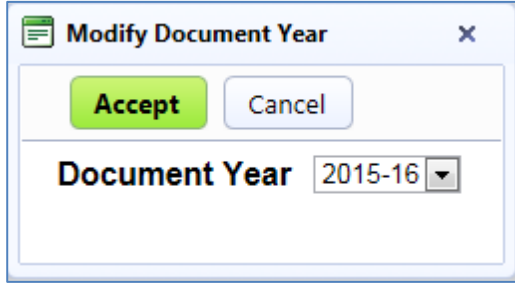

#### <span id="page-15-0"></span>**Figure 6 – Régler l'année du document**

#### **PROCESSUS DE RENVOI**

Quand on décide de renvoyer l'élève auprès des services ÉcolesPlus, il est obligatoire de remplir un formulaire de renvoi et un formulaire avec les données de référence et le suivi des résultats visés.

Les personnes remplissant les fonctions suivantes sont autorisées à créer et à modifier les formulaires de renvoi à ÉcolesPlus :

- animateur ÉcolesPlus
- administrateurs scolaires, même s'ils ne voient que les renvois qu'ils ont faits eux-mêmes
- conseillers scolaires, même s'ils ne voient que les renvois qu'ils ont faits eux-mêmes

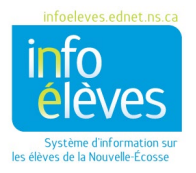

Guide de référence 1er février 2023

L'intervenant communautaire ne voit que les renvois portant son nom dans le champ « **Nom de l'intervenant communautaire** »

Lorsqu'il faut des documents principalement pour aider les parents ou parents-substituts pour qu'ils puissent à leur tour aider l'élève, il faut créer ces documents pour l'élève avec des notes indiquant que c'est aux parents et non à l'élève que le soutien s'adresse.

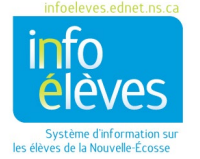

Guide de référence

1er février 2023

## FORMULAIRE DE RENVOI

<span id="page-17-0"></span>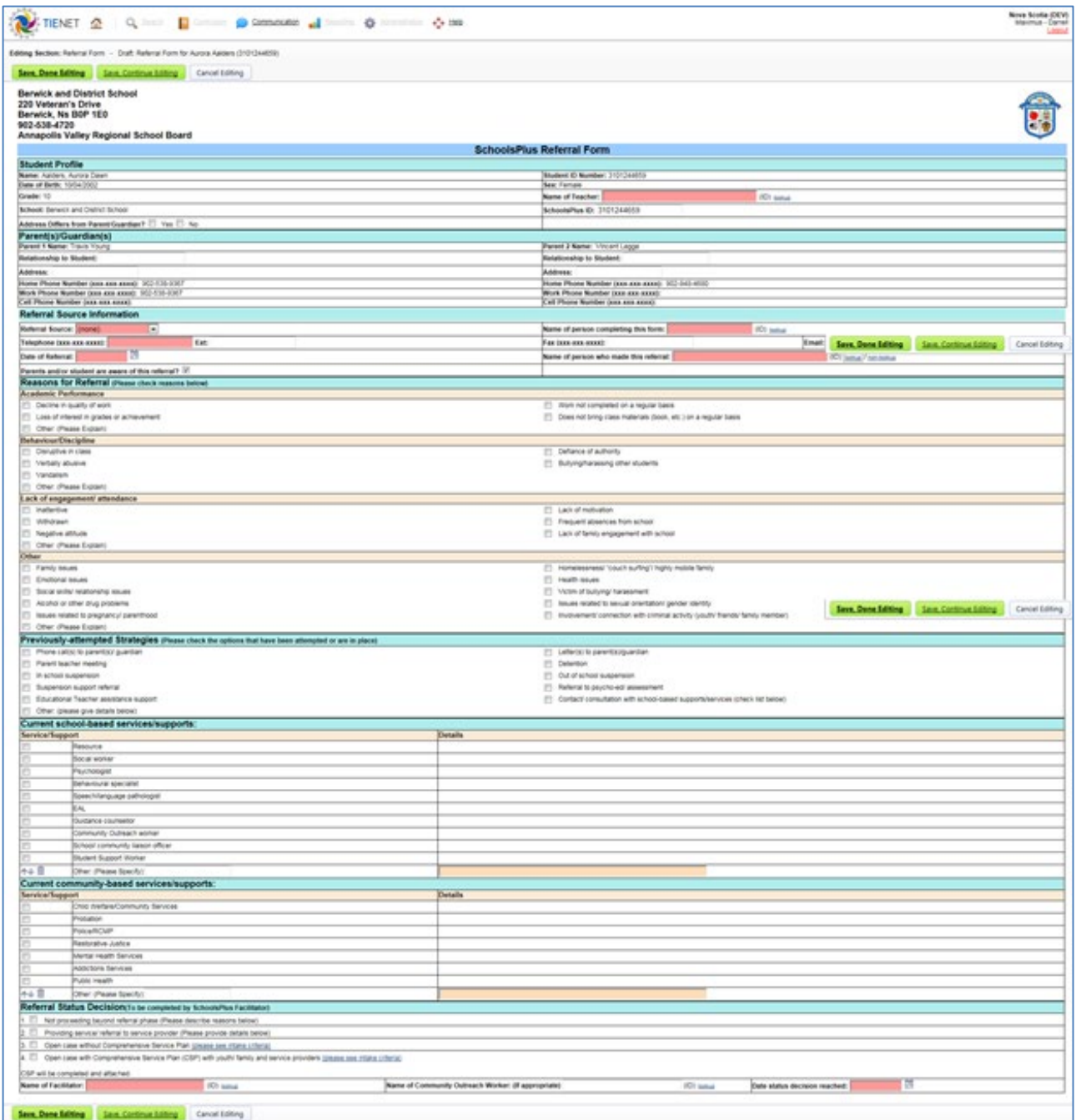

**Figure 7 – Formulaire de renvoi ÉcolesPlus**

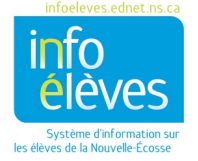

Guide de référence 1er février 2023

**Remarque** : Il faut mettre les renvois ÉcolesPlus en mode **définitif** pour qu'ils apparaissent dans les rapports mensuels de l'animateur.

Voici les informations qu'il faut fournir dans le formulaire de renvoi avant de le mettre en mode définitif :

- Profil de l'élève
	- o Nom de l'enseignant
- Informations sur la source du renvoi
	- o Source
	- o Téléphone
	- o Date du renvoi
- Raisons du renvoi
	- o Il faut cocher au minimum une raison.
- Stratégies essayées antérieurement
	- o Rien n'est obligatoire dans cette section.
- Services ou structures de soutien actuels en milieu communautaire
	- o Rien n'est obligatoire dans cette section.
- Décision sur le renvoi
	- o Cette section ne peut être modifiée que par les animateurs ÉcolesPlus.
	- o Il faut sélectionner l'une des quatre options disponibles pour la décision.
	- o Nom de l'animateur
	- o Date à laquelle la décision a été prise

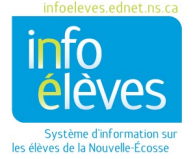

1er février 2023

# <span id="page-19-0"></span>Formulaire de données de référence, de suivi et de clôture

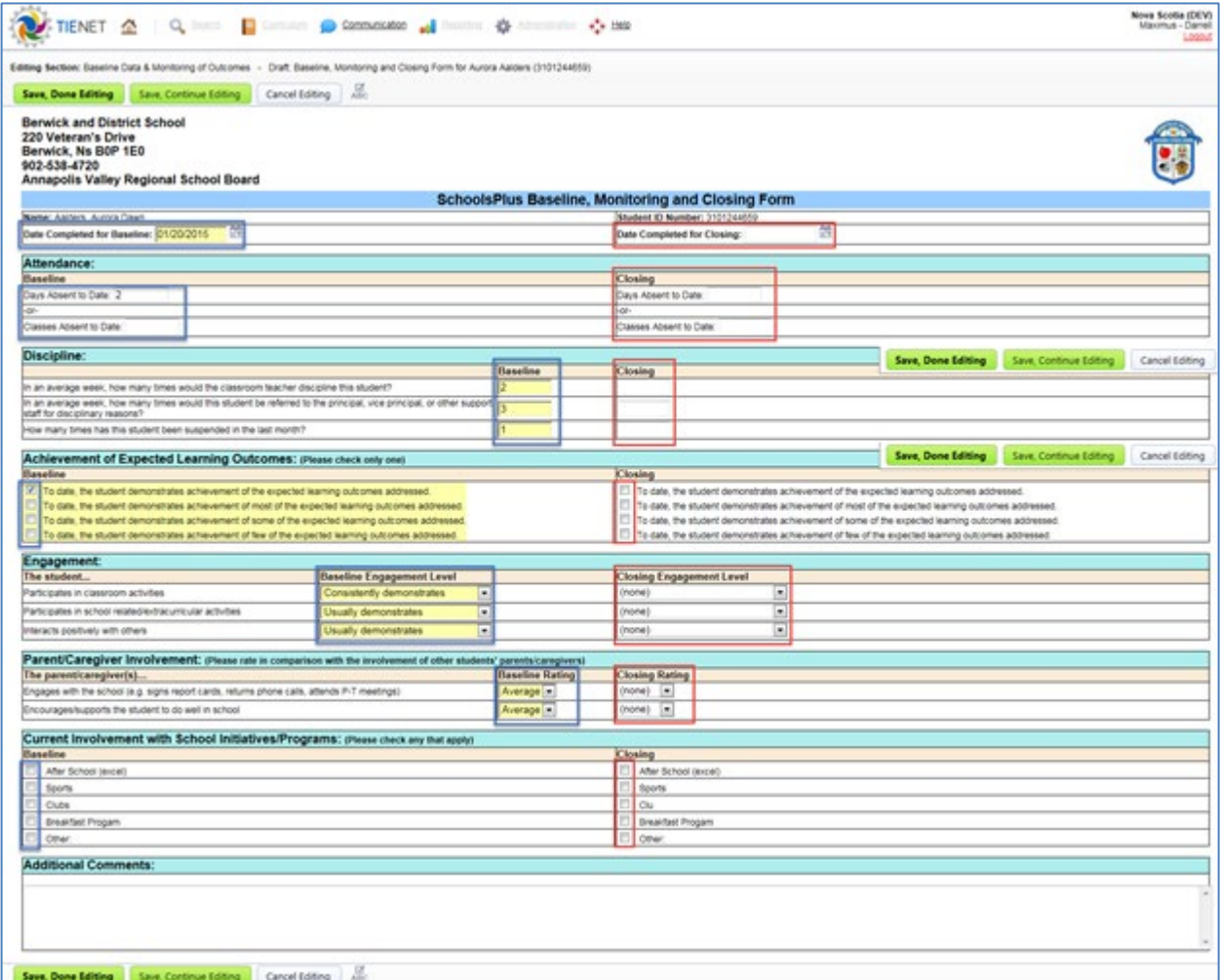

**Figure 8 – Formulaire de données de référence, de suivi et de clôture**

Il faut remplir le formulaire de données de référence, de suivi et de clôture pour les dossiers ÉcolesPlus qui sont actifs.

Les informations saisies à l'aide du formulaire à l'ouverture et à la clôture serviront à l'évaluation du programme.

## **DONNÉES DE RÉFÉRENCE INITIALES**

<span id="page-19-1"></span>Il faut remplir le formulaire avec les détails pertinents lors de la configuration initiale du dossier ÉcolesPlus pour l'élève. Les champs de l'image ci-dessus qui sont encadrés en bleu concernent les données de référence pour l'élève.

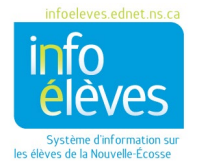

Guide de référence 1er février 2023

Il faudrait que ce document reste à l'état d'ébauche jusqu'à la sortie de l'élève du programme ÉcolesPlus. À ce moment-là, il faut saisir les informations de clôture dans le document.

#### **INFORMATIONS DE CLÔTURE**

<span id="page-20-0"></span>Il faut remplir le formulaire avec les détails pertinents, notamment les informations de clôture quand le dossier ÉcolesPlus de l'élève va être rendu inactif, lors de la clôture du dossier ÉcolesPlus de l'élève. Les champs de l'image ci-dessus qui sont encadrés en rouge concernent les données de clôture pour l'élève. Il ne faut pas mettre le dossier en mode « inactif » tant qu'on n'aura pas saisi les informations de clôture et mis le document en mode définitif.

#### **FORMULAIRE À L'ENTRÉE**

<span id="page-20-1"></span>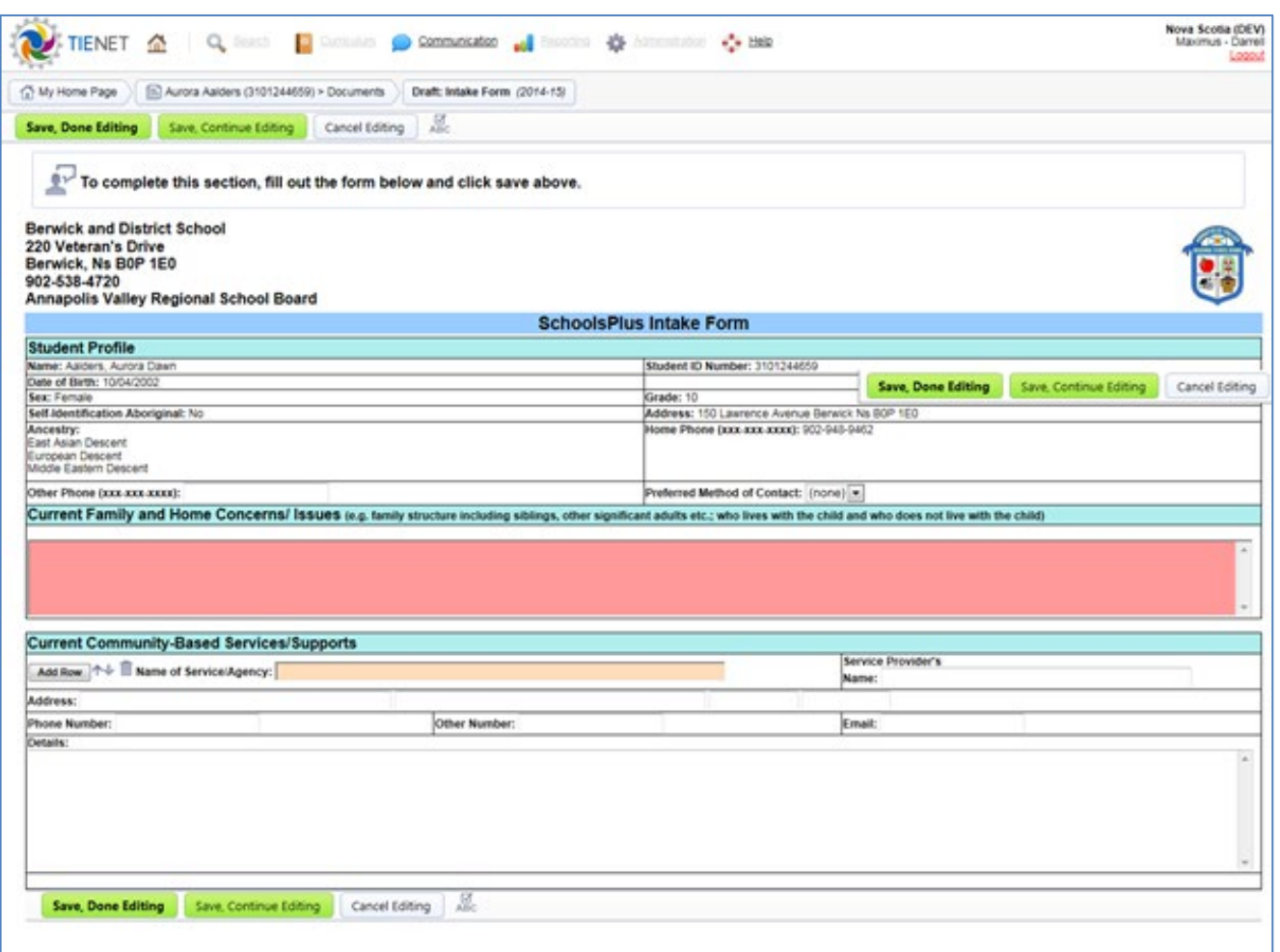

**Figure 9 – Formulaire à l'entrée**

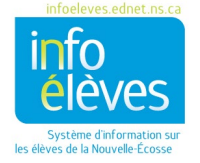

Guide de référence 1er février 2023

#### **FORMULAIRE DE CONSENTEMENT**

<span id="page-21-0"></span>Il faut remplir le formulaire de consentement ÉcolesPlus pour tous les dossiers ÉcolesPlus actifs (décisions 3 et 4). Il faut aussi renouveler le consentement tous les ans ou quand les paramètres du consentement changent.

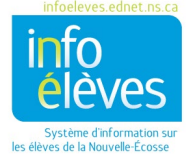

#### Guide de référence

1er février 2023

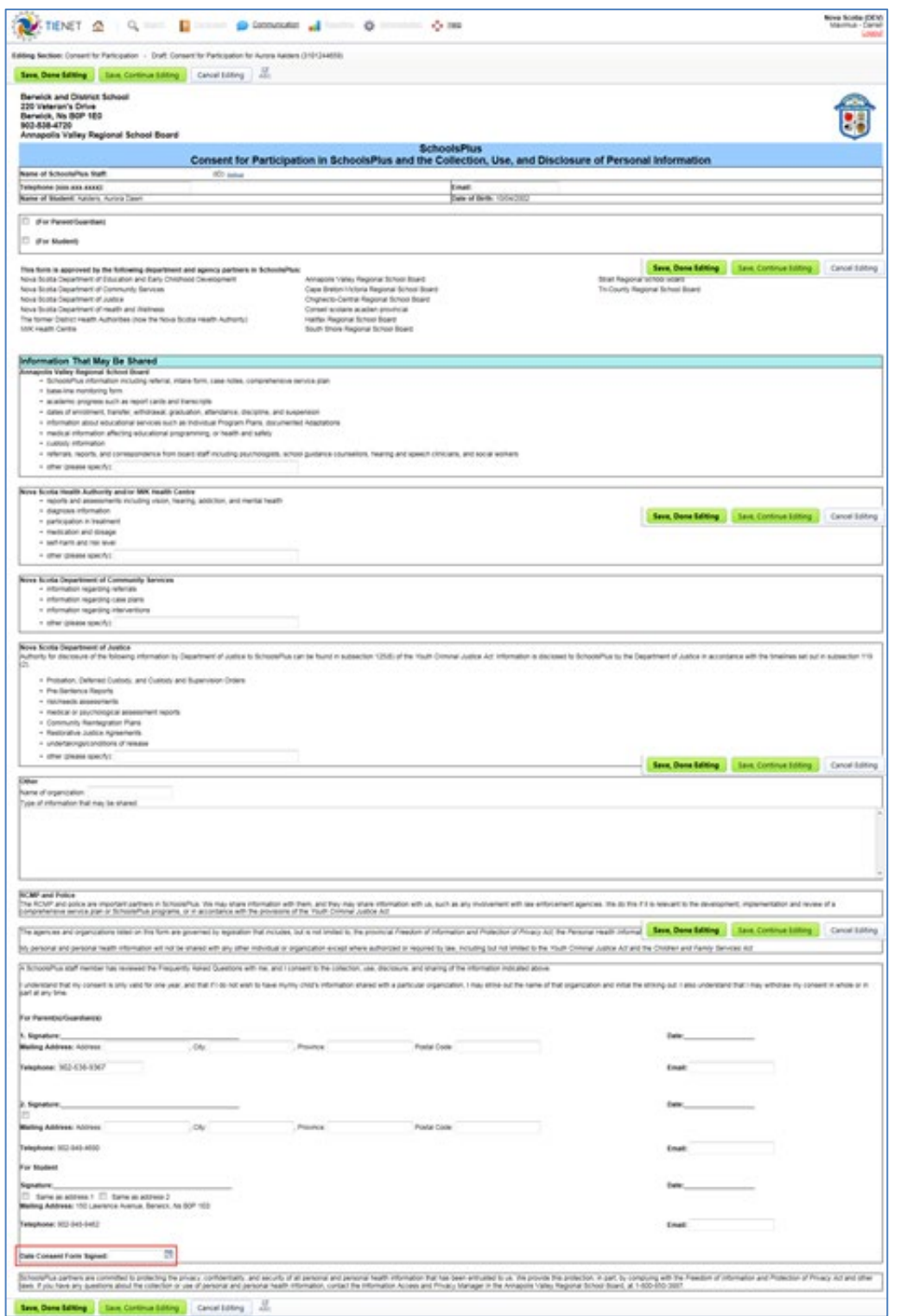

**Figure 10 – Formulaire de consentement d'ÉcolesPlus – Page sur le consentement**

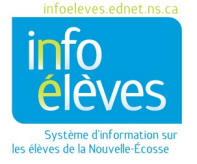

Guide de référence 1er février 2023

Rappel : Il faut renouveler le formulaire de consentement tous les 12 mois à compter de la date de signature ou lorsque les paramètres du consentement changent. Quand vous créez le document de consentement dans TIENET, il y a un calendrier au bas de la page. Si vous ne notez pas la date à laquelle le consentement a été signé dans le calendrier, vous ne recevrez pas de rappel et les informations ne seront pas automatiquement saisies dans le rapport sur le consentement d'ÉcolesPlus. Il est également recommandé d'annoter le document de consentement avec la date du consentement, afin de pouvoir s'y référer rapidement pour surveiller les dates de renouvèlement.

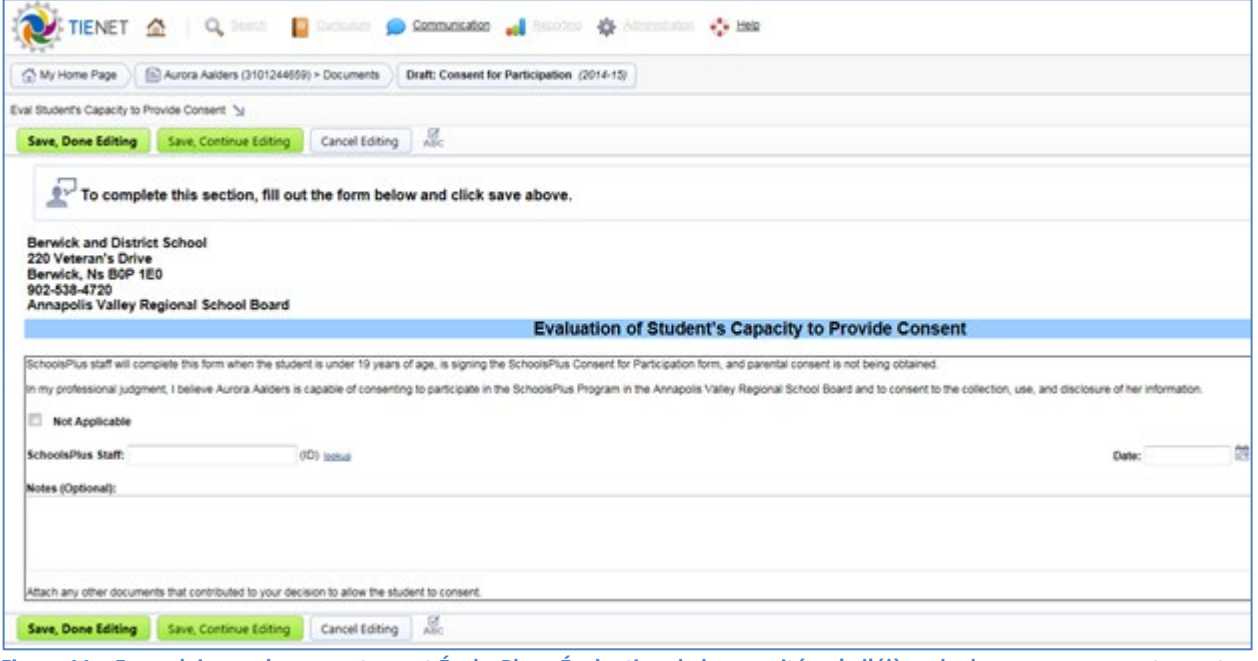

**Figure 11 – Formulaire sur le consentement ÉcolesPlus - Évaluation de la capacité qu'a l'élève de donner son consentement**

Dans les cas où l'évaluation de la capacité qu'a l'élève de donner son consentement n'est pas nécessaire, cochez la case « Sans objet ».

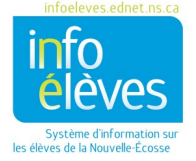

Guide de référence

1er février 2023

#### **RÉUNION DE GESTION DE DOSSIER EN COLLABORATION / PLAN GLOBAL DE SERVICES**

<span id="page-24-0"></span>Quand vous sélectionnez la décision 4, vous avez la possibilité de créer une réunion de gestion de dossier en collaboration ou un plan global de services. Choisissez l'une ou l'autre selon que vous êtes participant (4a) ou responsable (4b) des services intensifs.

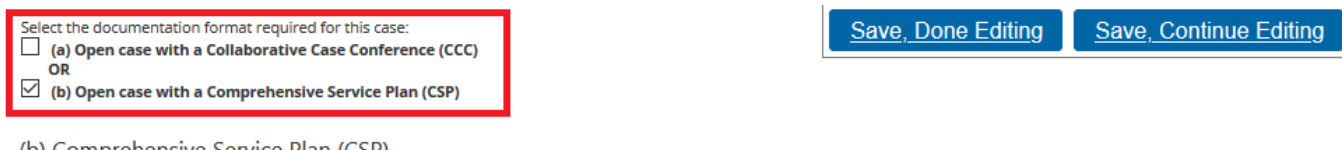

(b) Comprehensive Service Plan (CSP)

Instructions: Type in/Upload/or copy from case notes the meeting summary shared with participants including (where applicable) presenting issues/needs, actions, timelines and commitments made by relevant participants, as well as any other key information.

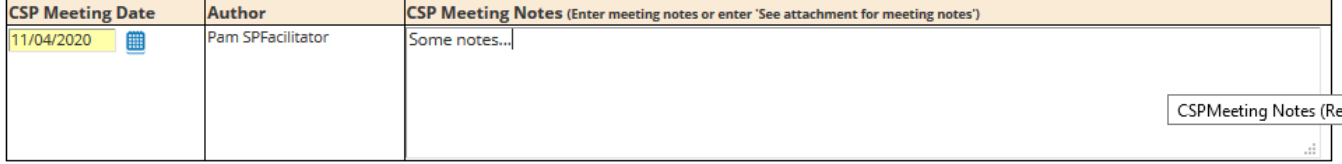

[OPTIONAL] Click here to download, fill in, and attach the Action Plan for this CSP meeting: CSP Action Plan

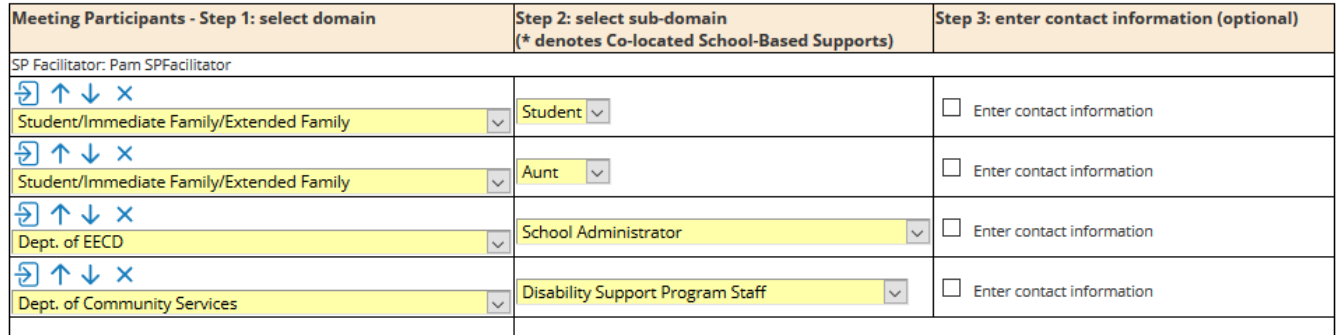

Are you planning on holding another CSP meeting? Yes  $\vert \vee \vert$ If yes, Next CSP meeting date:  $\lim$  -OR- Check this box if TBD:  $\boxdot$ 

#### **Figure 12 – Réunion de gestion de dossier en collaboration / plan global de services**

On élabore un plan global de services pour les individus qui ont besoin d'interventions plus poussées. Ce plan est créé en consultation avec l'élève et la famille, ainsi que les autres prestataires de services.

Remarque : La date de début prévue et la date de début effective peuvent être différentes. C'est pour cela qu'il y a un champ pour chaque date. Tapez, téléchargez ou copiez le résumé de la rencontre communiqué aux participants, avec, s'il y a lieu, les problèmes ou besoins, les mesures, les échéances et les engagements pris par les participants, ainsi que les autres informations essentielles.

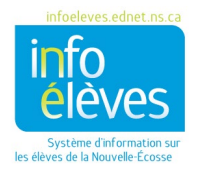

Guide de référence

1er février 2023

#### <span id="page-25-0"></span>FORMULAIRE DE TRANSFERT

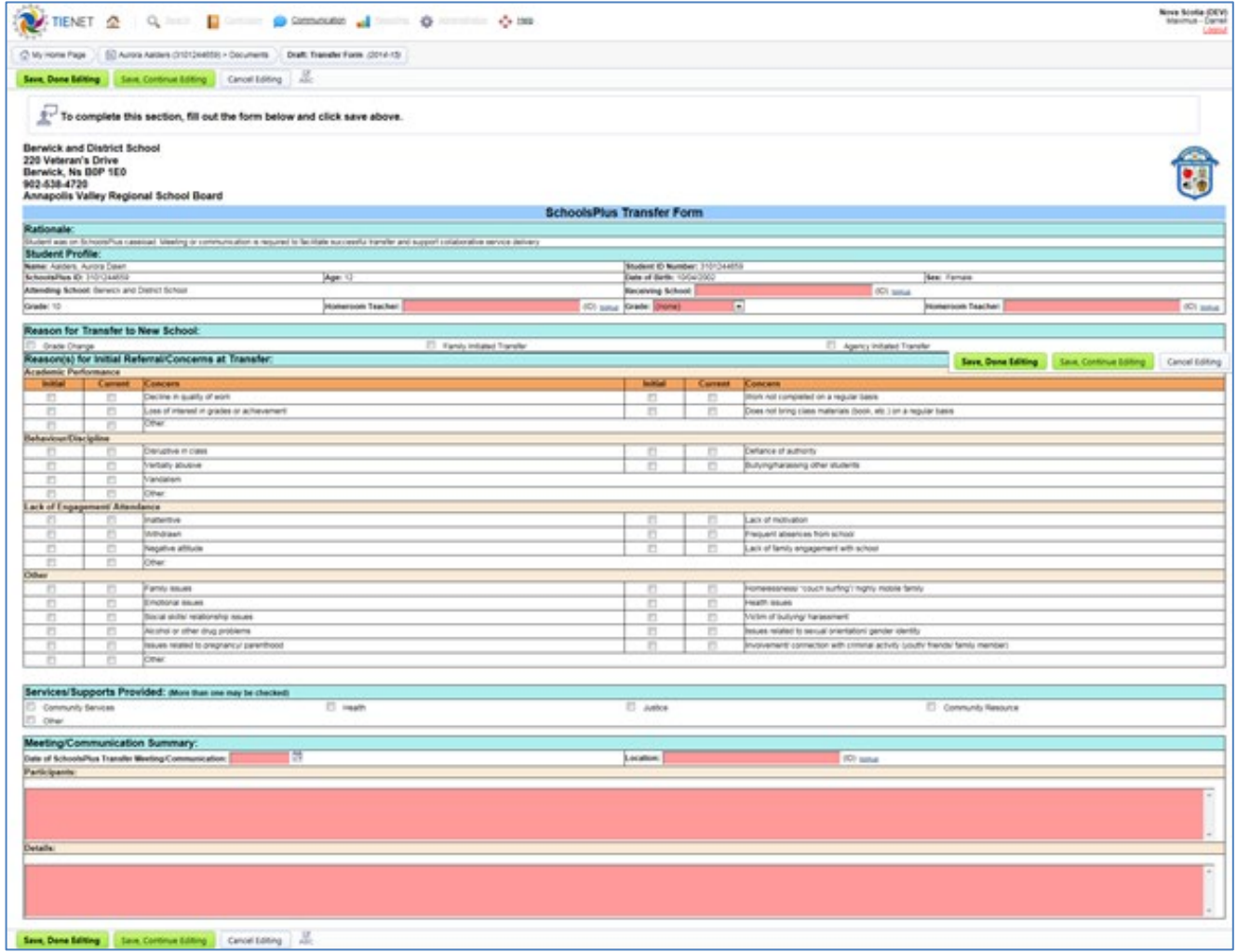

**Figure 13 – Formulaire de transfert ÉcolesPlus**

On utilise le formulaire de transfert quand un élève a un dossier actif dans ÉcolesPlus et est transféré dans une école avec l'appui d'un autre animateur ÉcolesPlus. Ce formulaire a pour but de fournir à l'école de destination et au nouvel animateur les renseignements pertinents sur la participation de l'élève au programme ÉcolesPlus.

Ce document peut être consulté par les administrateurs scolaires et les conseillers scolaires.

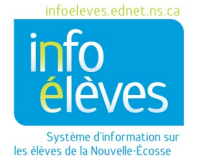

1er février 2023

#### NOTES DANS LE DOSSIER

<span id="page-26-0"></span>Le document de notes dans le dossier ÉcolesPlus est l'endroit où l'animateur ÉcolesPlus ou l'intervenant communautaire met ses notes concernant le dossier. Le document existant de notes dans le dossier ÉcolesPlus est un document produit en collaboration, qui peut être consulté et modifié à la fois par l'animateur ÉcolesPlus et par les intervenants communautaires. Si tel est votre rôle, vous ne pourrez modifier que les notes dont vous êtes l'auteur.

Le document de notes dans le dossier pour l'animateur ÉcolesPlus ne peut être créé, consulté et modifié que par l'animateur ÉcolesPlus. Il est conçu pour permettre à l'animateur de consigner ses notes confidentielles. On peut également le créer à tout moment pour l'élève, indépendamment de la question de savoir s'il a déjà ou non un dossier actif dans ÉcolesPlus. On peut, par exemple, le créer pour des consultations ou pour la participation à des rencontres avec l'élève.

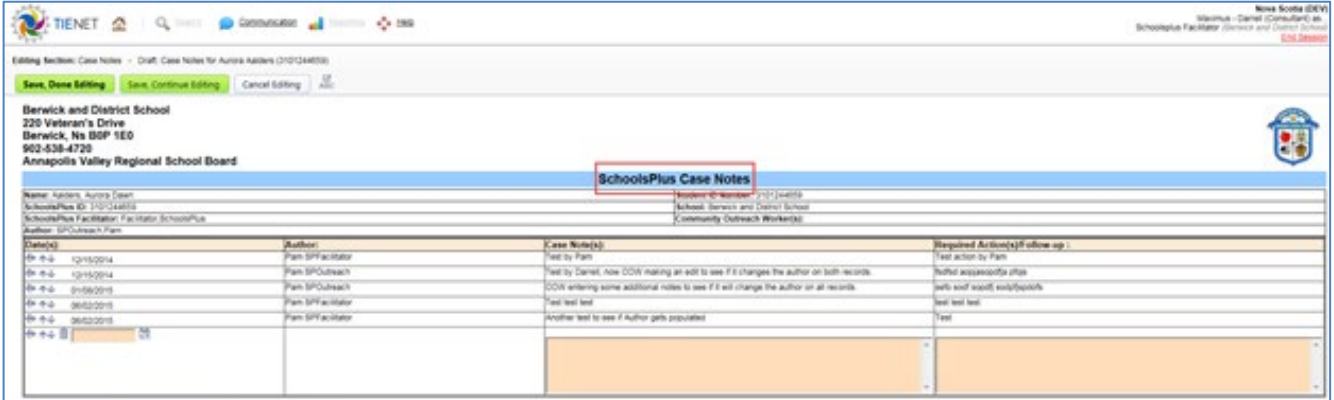

**Figure 14 – Notes dans le dossier**

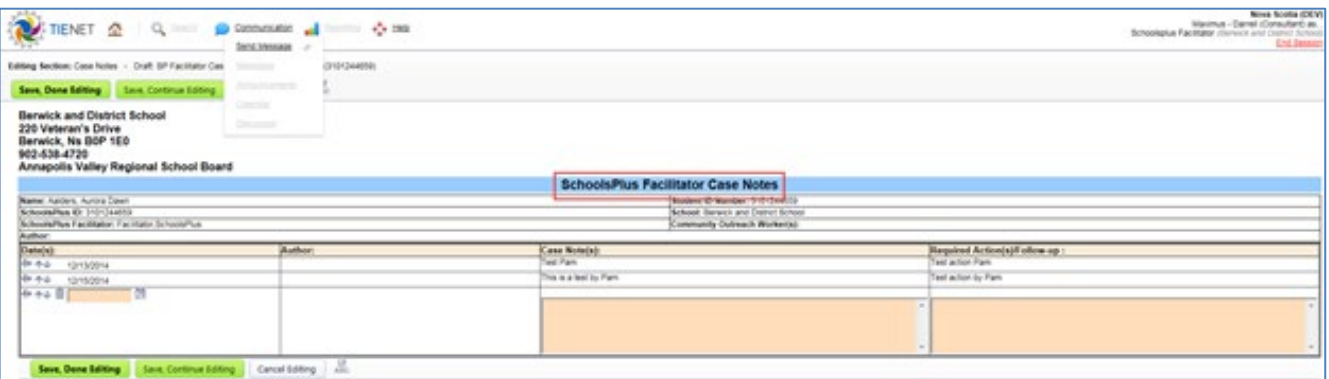

**Figure 15 – Notes dans le dossier de l'animateur ÉcolesPlus**

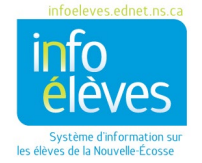

Guide de référence 1er février 2023

#### <span id="page-27-0"></span>ANALYSE DES COMPOSANTES PRINCIPALES

On utilise une analyse des composantes principales pour mettre en évidence les lacunes dans les programmes et les services. Il faut remplir ce document en s'appuyant sur les suggestions du comité consultatif régional, en consultant l'administration et le personnel de l'école et en consultant le jeune et la communauté.

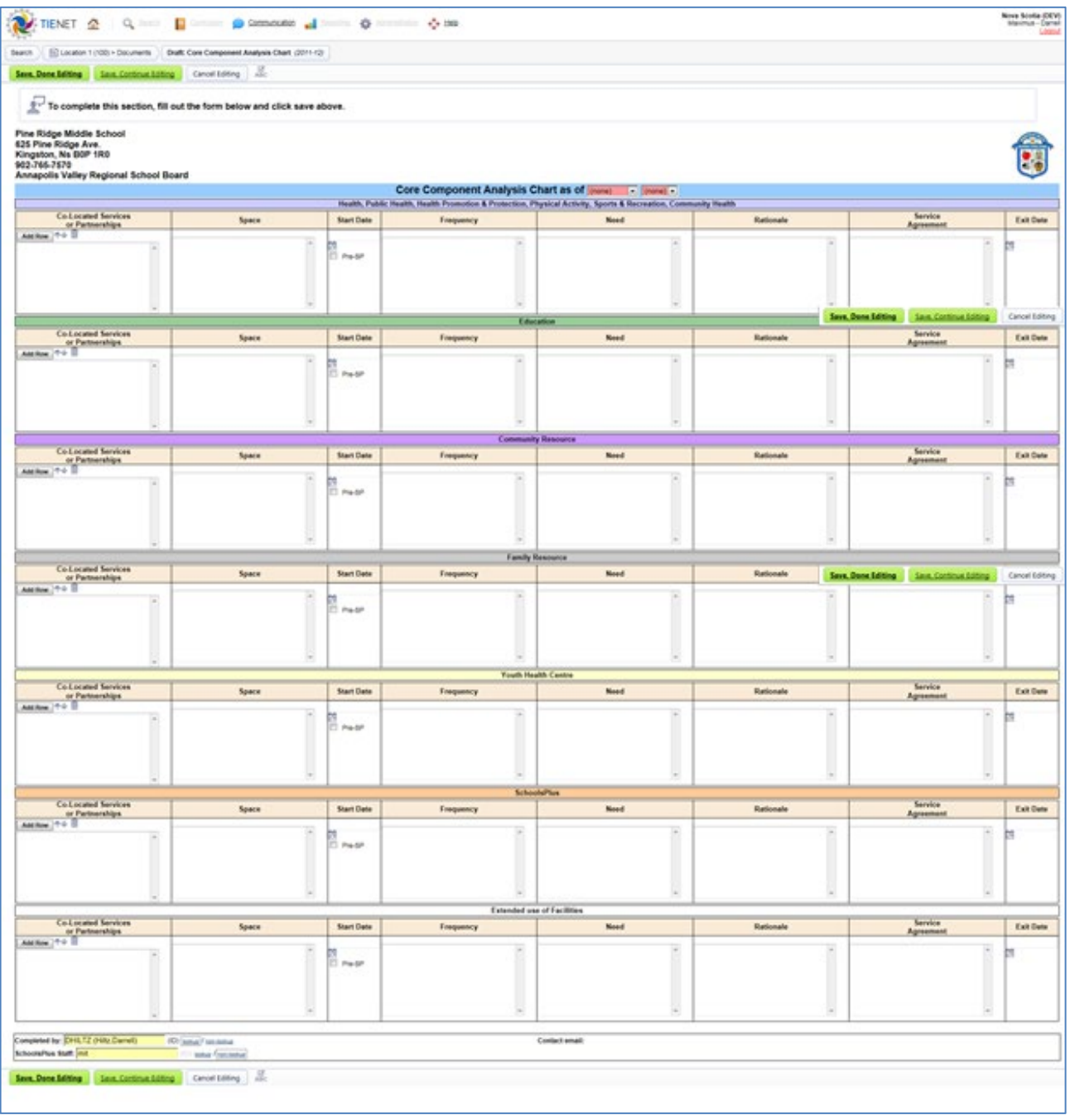

**Figure 16 – Analyse des composantes principales**

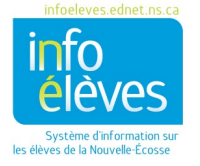

## 1er février 2023

# <span id="page-28-0"></span>RAPPORTS TIENET

Le guide « Rapports dans TIENET » porte sur les rapports relatifs à l'élève qui sont gérés au sein de TIENET.

• Vous trouverez les informations pour consulter les rapports dans TIENET et vous y abonner sur le site Info Élèves, accessible à l'adresse [http://inschool.ednet.ns.ca/sites/default/files/nova\\_scotia\\_student\\_information\\_system/pdf/repor](http://inschool.ednet.ns.ca/sites/default/files/nova_scotia_student_information_system/pdf/reports_in_tienet.pdf) ts in tienet.pdf.

## <span id="page-28-1"></span>**RAPPORTS ÉCOLESPLUS**

Il y a de nombreux rapports disponibles pour les membres du personnel ÉcolesPlus (trop nombreux pour les énumérer ici). Le système met à la disposition du personnel ÉcolesPlus les rapports suivants :

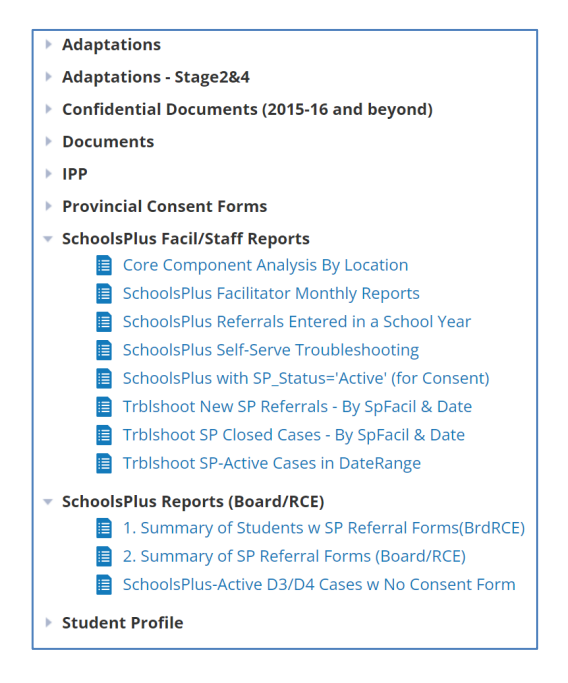

**Figure 17 – Rapports mis à la disposition des animateurs ÉcolesPlus**

Cliquez sur les catégories en gras pour voir les rapports dont vous disposez.

Chaque rapport fournit la liste des documents ou données sur l'élève. Le rapport demande une année scolaire ou un intervalle de dates. Il est possible de consulter un document particulier directement à partir du rapport en cliquant sur l'icône de document pour la ligne en question.

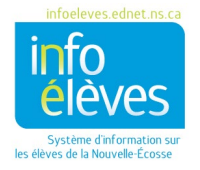

#### Guide de référence

1er février 2023

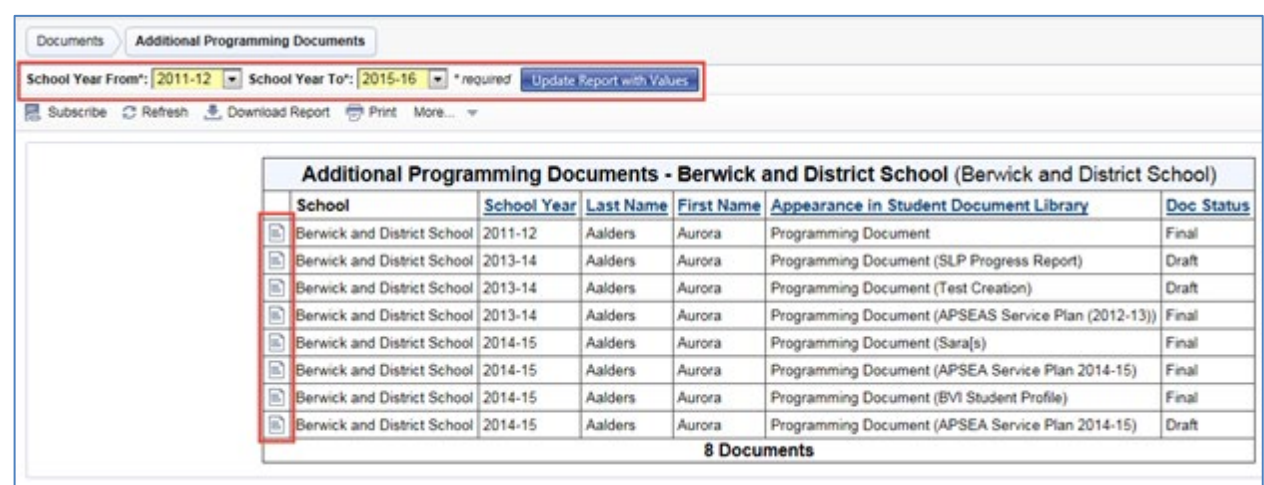

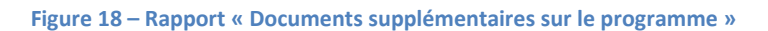

## CONSENTEMENT POUR ÉCOLESPLUS

<span id="page-29-0"></span>Le rapport « Consentement pour ÉcolesPlus » fournit la liste des dossiers d'élèves actifs dans ÉcolesPlus (c'est-àdire pour lesquels le statut dans la section « ÉcolesPlus » du profil est « actif »), ainsi que des détails indiquant si le consentement a été accordé et quand il est à renouveler. Il est possible de consulter le profil de l'élève en cliquant sur l'icône de dossier pour un élève donné.

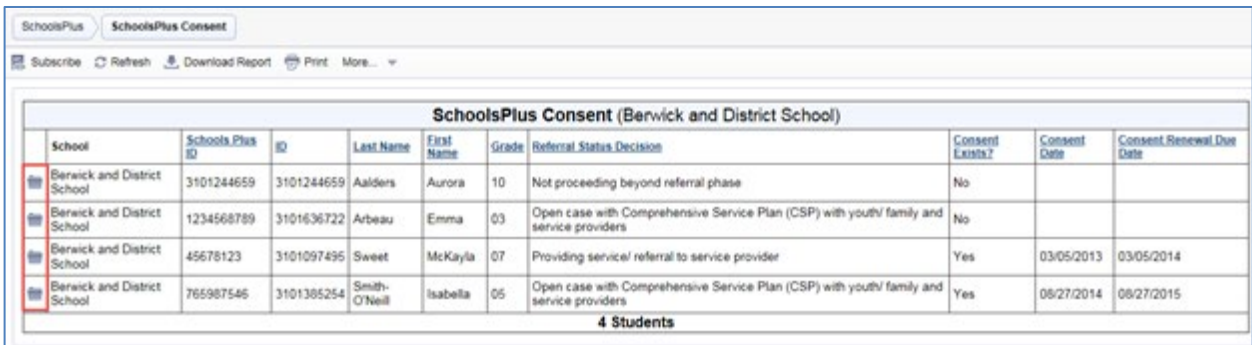

**Figure 19 – Rapport « Consentement pour ÉcolesPlus »**

## RAPPORTS MENSUELS DE L'ANIMATEUR ÉCOLESPLUS

<span id="page-29-1"></span>Le rapport « Rapports mensuels de l'animateur ÉcolesPlus » fournit la liste des rapports mensuels de l'animateur. Il est possible de consulter un document particulier directement à partir du rapport en cliquant sur l'icône de document dans une ligne donnée du rapport (puis utilisez le lien de retour pour revenir au rapport). L'animateur ÉcolesPlus verra tous les rapports créés, tandis que l'intervenant communautaire ne verra que les rapports qu'il a lui-même créés.

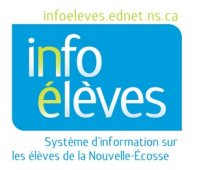

#### Guide de référence

1er février 2023

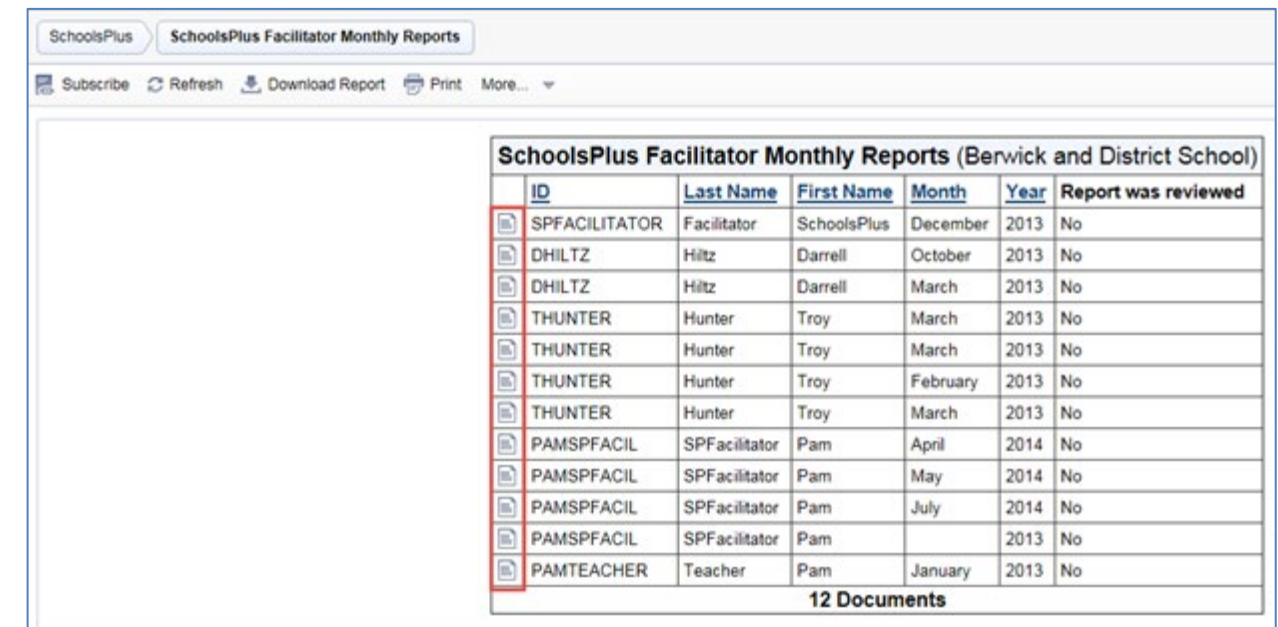

**Figure 19 – Rapports « Rapports mensuels de l'animateur ÉcolesPlus »**

## RENVOIS AUPRÈS D'ÉCOLESPLUS

<span id="page-30-0"></span>Le rapport « Renvois auprès d'ÉcolesPlus » fournit la liste des renvois auprès d'ÉcolesPlus. Pour produire le rapport, il faut définir un intervalle d'années scolaires. Il est possible de consulter un document particulier directement à partir du rapport en cliquant sur l'icône de document dans la ligne concernée.

Ce rapport peut également être consulté par les administrateurs scolaires.

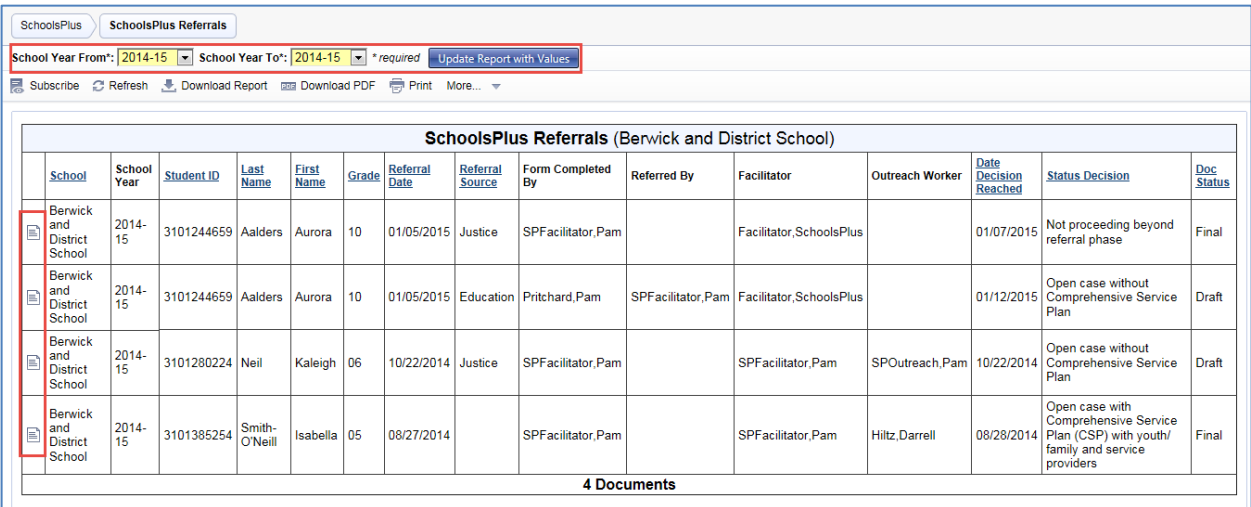

**Figure 20 – Rapport « Renvois auprès d'ÉcolesPlus »**

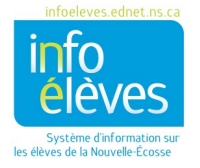

# <span id="page-31-0"></span>DOCUMENTS DU PERSONNEL ÉCOLESPLUS

Ce guide porte sur les documents du personnel se rapportant au processus ÉcolesPlus. Les autres documents du personnel gérés dans le cadre de TIENET ne sont pas décrits ici.

### <span id="page-31-1"></span>**RAPPORT MENSUEL DE L'ANIMATEUR/INTERVENANT**

Rapports mensuels au responsable ÉcolesPlus du conseil scolaire et au coordinateur provincial.

Conseils pour le rapport mensuel :

- Le nombre total de dossiers existants au début du mois doit être saisi manuellement (c'est-à-dire le nombre de dossiers à la fin du mois précédent).
- Les groupes ne sont pas saisis automatiquement, alors il faut les compter manuellement.

Pour trouver le rapport mensuel, n'oubliez pas qu'il s'agit d'un document créé pour un membre du personnel et non pour un élève, contrairement à la plupart des autres documents TIENET. La première chose à faire est de faire une recherche sur le membre du personnel pour lequel le rapport est créé. Comme le rapport mensuel est un rapport statistique mensuel que l'animateur ou l'intervenant ÉcolesPlus crée pour lui-même selon les écoles auxquelles il offre ses services, la première chose à faire pour lui est de faire une recherche pour se trouver luimême.

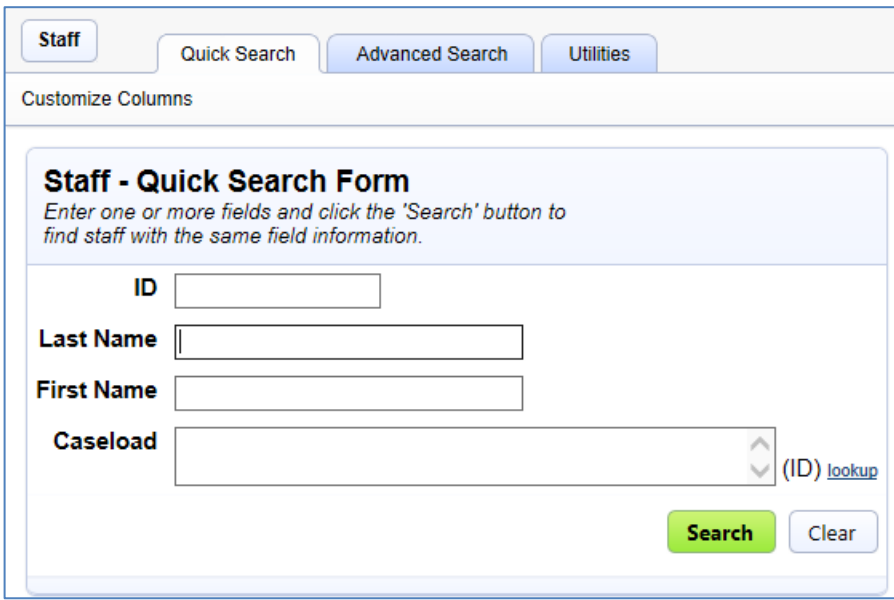

#### **Figure 21 – Recherche dans le personnel**

Remplissez le formulaire de recherche ci-dessus et cliquez sur « Rechercher ».

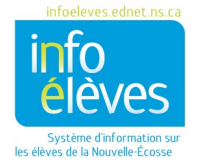

Guide de référence 1er février 2023

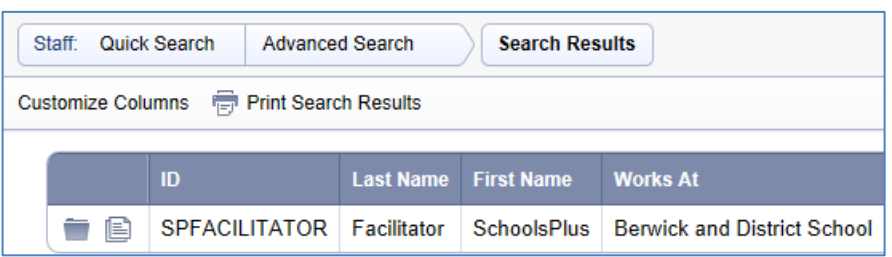

**Figure 22 – Résultats de la recherche dans le personnel**

Cliquez sur l'icône pour accéder aux documents du membre du personnel.

Pour ouvrir un rapport existant, cliquez sur le rapport en question.

#### CRÉER UN NOUVEAU RAPPORT MENSUEL

<span id="page-32-0"></span>Pour créer un nouveau rapport mensuel, sélectionnez « Rapport mensuel de l'animateur/intervenant » et cliquez sur « Aller ». Il est recommandé de mettre le mois et l'année (par exemple, « juillet 2020 ») dans le champ des commentaires, pour mieux arriver à distinguer les rapports dans la liste. Pour le CREH, veuillez également inclure dans le commentaire l'école jouant le rôle de site central (par exemple, « juillet 2020 – Harbour View »).

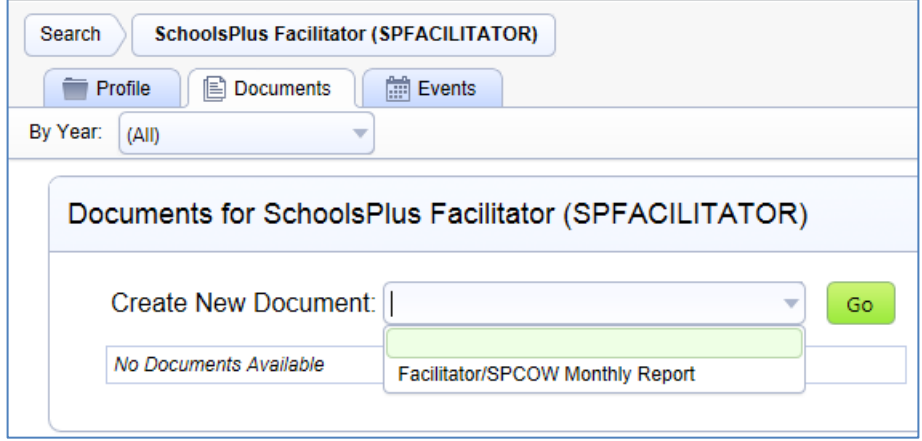

**Figure 234 – Créer un nouveau rapport mensuel**

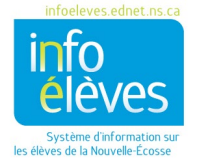

#### Guide de référence

1er février 2023

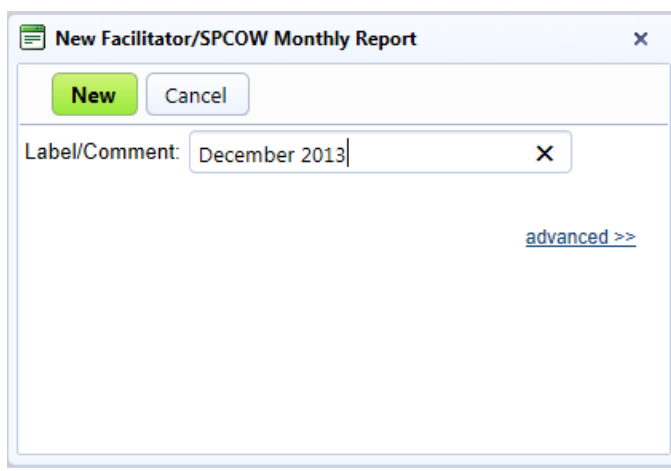

## *Statistiques mensuelles sur les services*

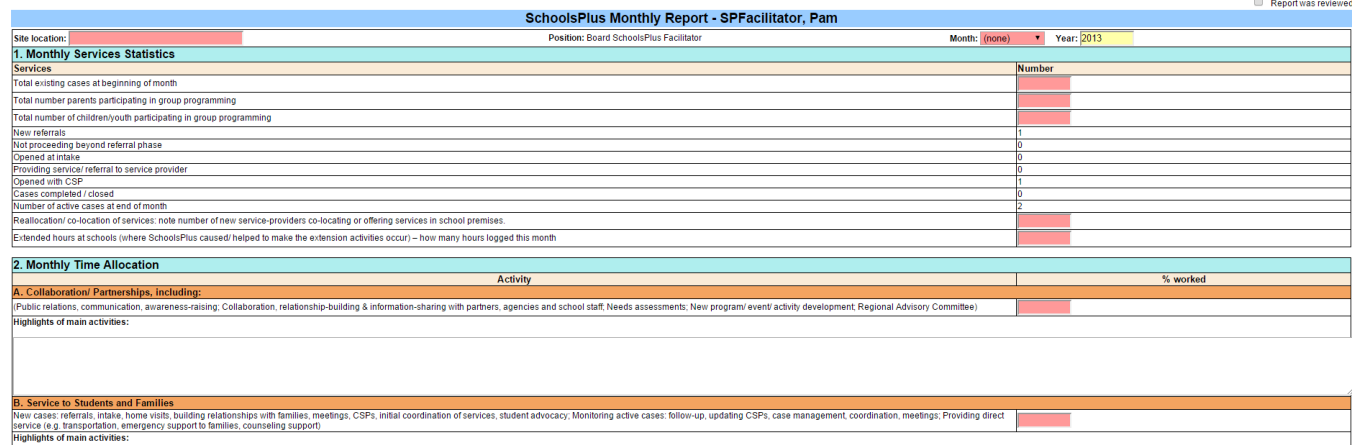

Une fois que vous avez saisi le mois et l'année, le système calcule automatiquement les statistiques suivantes à partir des renseignements dans la section « ÉcolesPlus » du profil de l'élève. Le reste des informations se trouve dans le rapport mensuel d'ÉcolesPlus.

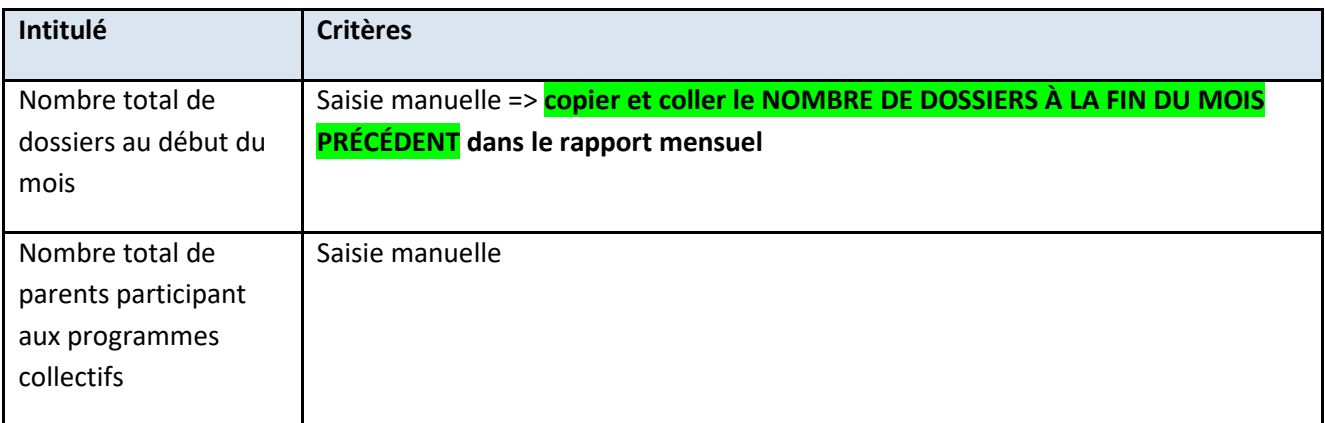

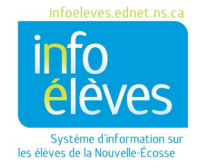

Guide de référence

1er février 2023

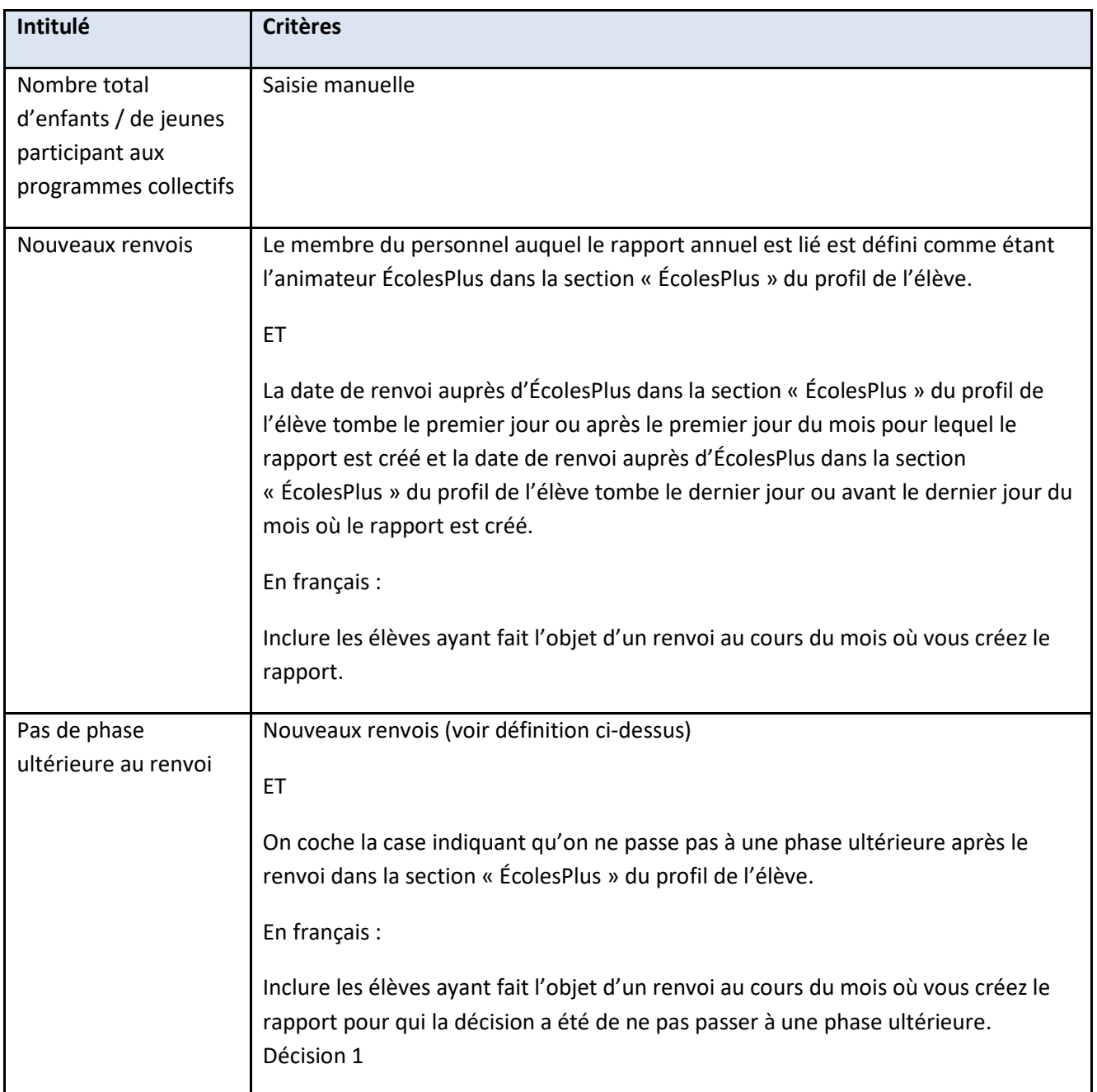

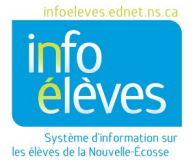

Guide de référence

1er février 2023

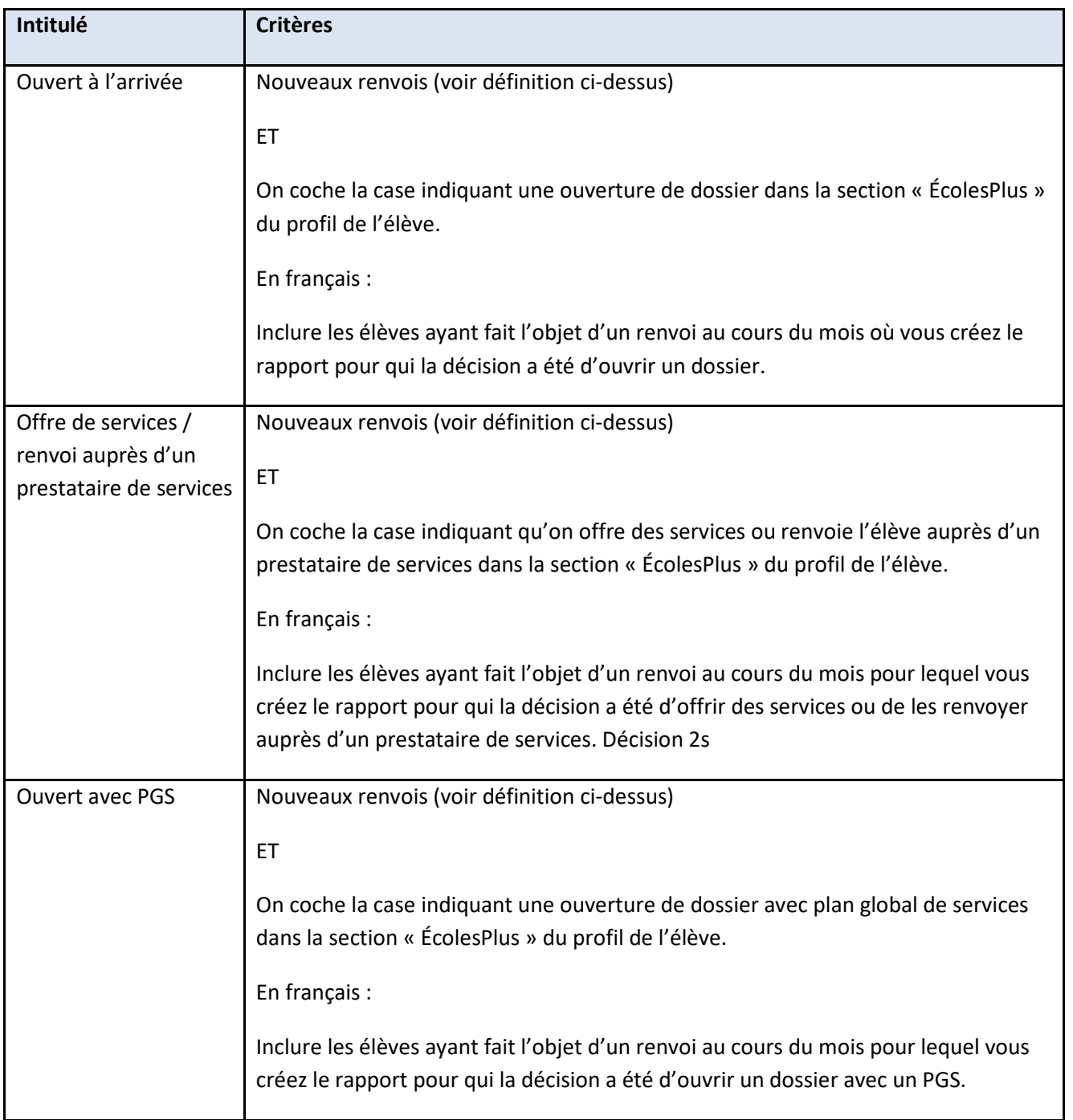

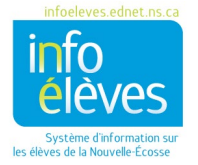

Guide de référence 1er février 2023

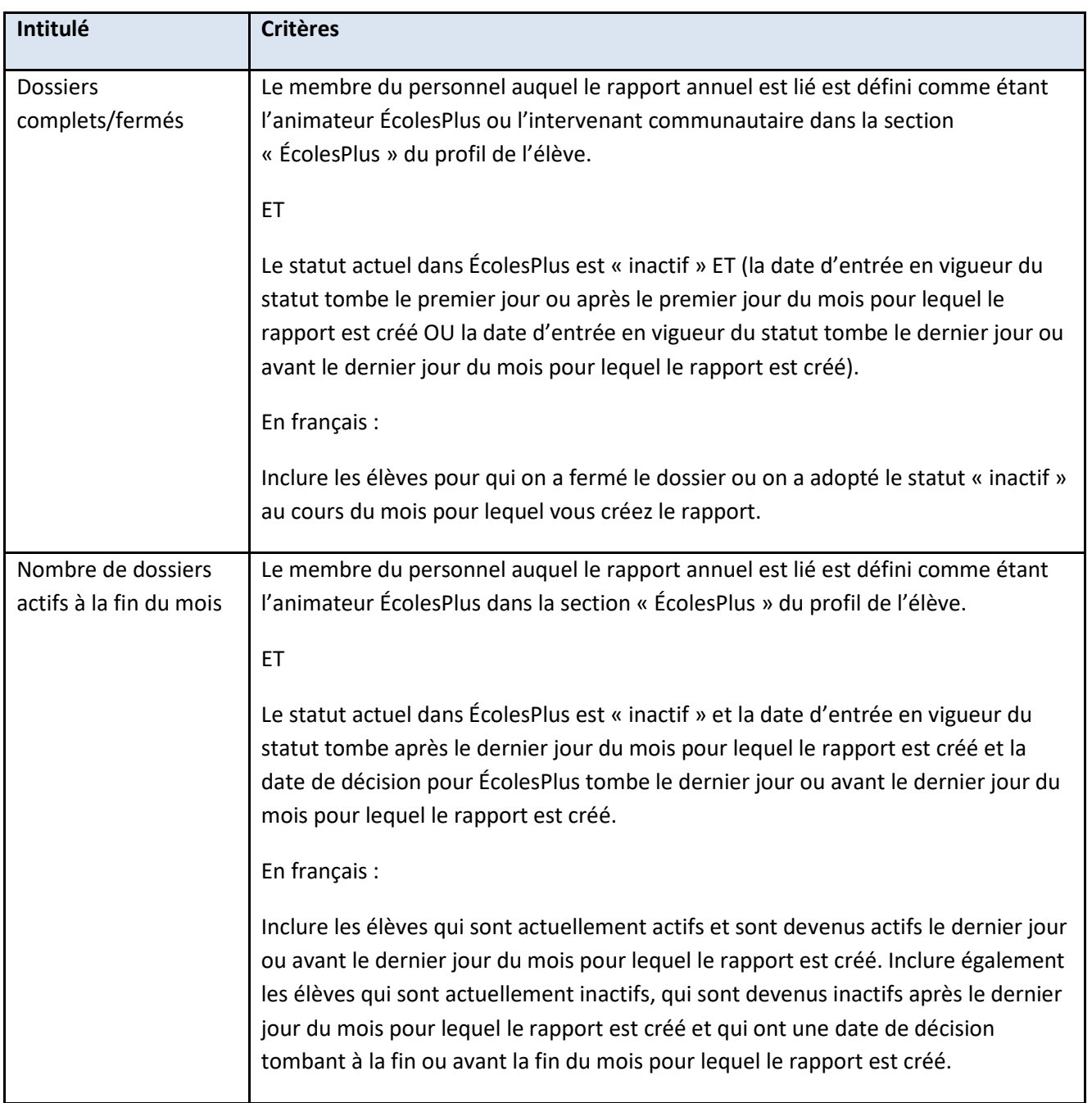

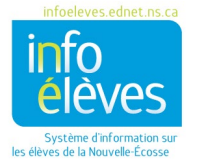

# <span id="page-37-0"></span>RÔLES DANS ÉCOLESPLUS ET ACCÈS AUX DOCUMENTS

Les captures d'écran suivantes montrent les documents auxquels a accès l'animateur ÉcolesPlus.

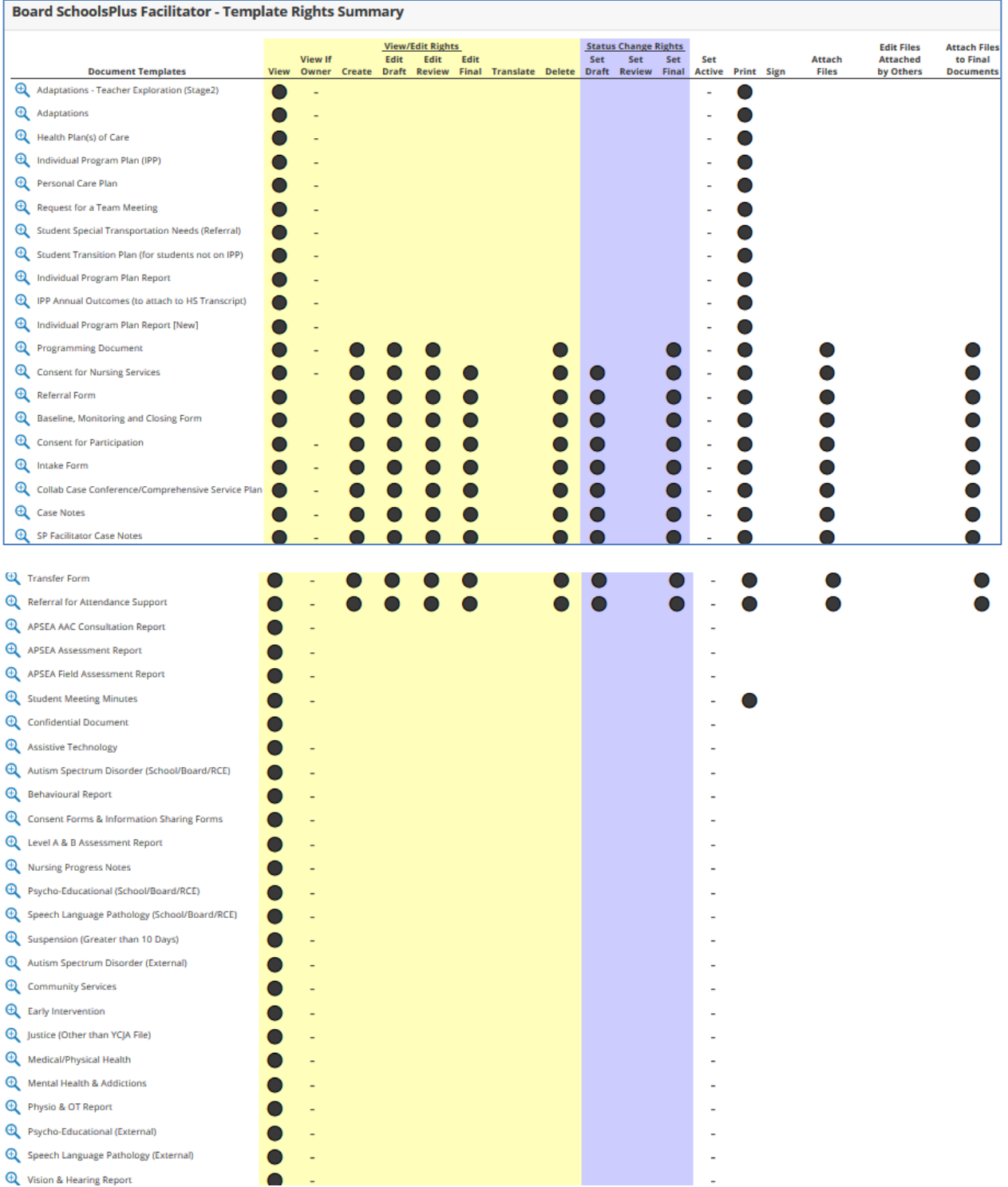

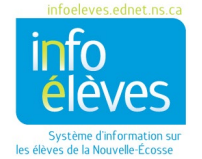

#### Guide de référence

1er février 2023

#### **Figure 245 – Animateur ÉcolesPlus : accès aux documents des élèves**

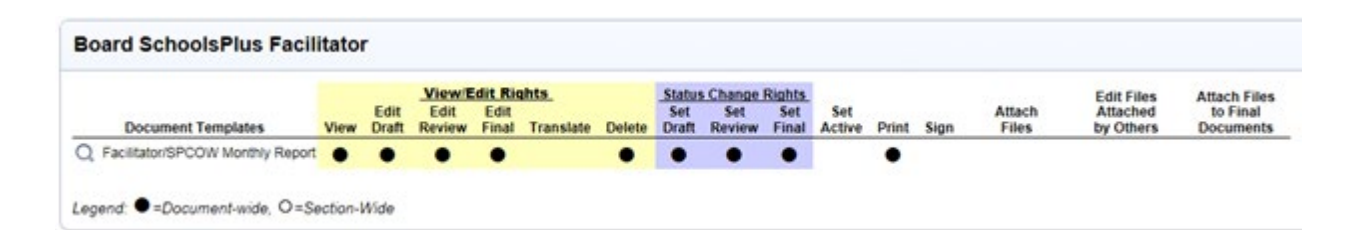

#### **Figure 256 – Animateur ÉcolesPlus : accès aux documents du personnel**

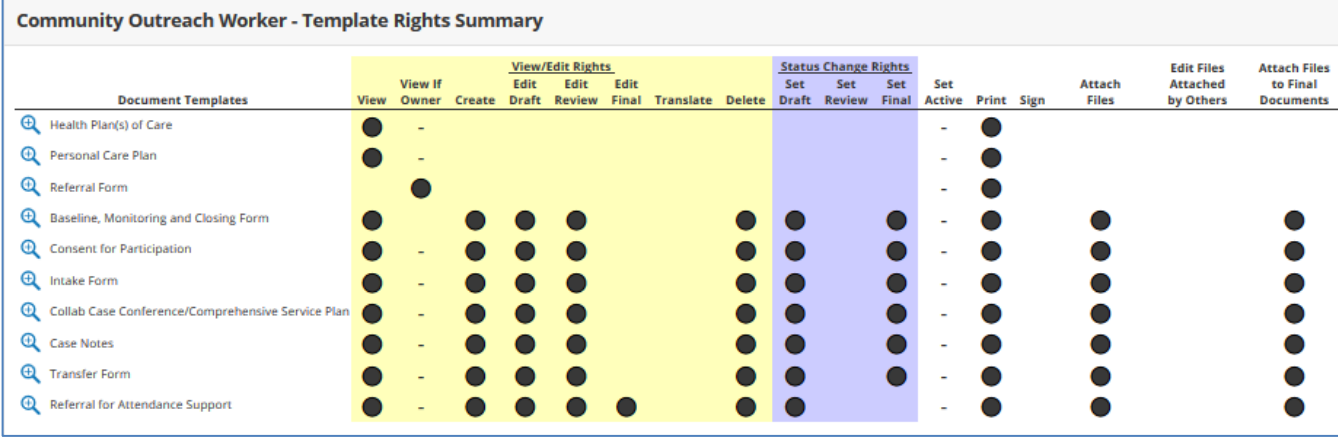

**Figure 26 – Intervenant communautaire ÉcolesPlus : accès aux documents des élèves**

#### **Community Outreach Worker - Template Rights Summary**

Security group has not been assigned rights to any document templates.

**Figure 27 – Intervenant communautaire ÉcolesPlus : accès aux documents du personnel**

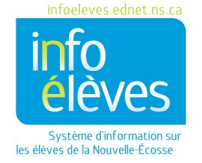

#### **Rôle : Administrateurs scolaires**

Les administrateurs scolaires et conseillers scolaires n'ont accès qu'aux formulaires pour le renvoi et pour les données de référence pour les dossiers qu'ils ont créés eux-mêmes.

Guide sur les renvois pour les membres de l'administration et les conseillers scolaires faisant un renvoi vers ÉcolesPlus. (Les membres de l'administration m'appellent souvent pour me demander comment faire un renvoi, en raison des changements de personnel ou du fait que l'école a un nouveau directeur par intérim.)

Modèle pour les administrateurs et conseillers scolaires :

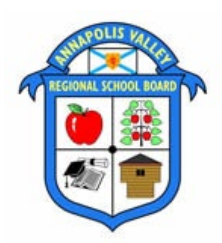

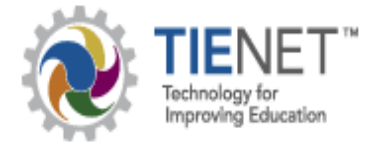

Guide de renvoi auprès d'ÉcolesPlus dans TIENET pour le CREAV

Au CREAV, le programme **ÉcolesPlus** est actif avec le site d'Annapolis à l'école Champlain Elementary qui offre ses services aux élèves et aux familles des communautés scolaires suivantes : CES, CRMS, AWEC, ARRA, LEC, LCS, BRES et BRHS. Dans le comté de Hants, l'école Windsor Elementary offre ses services aux élèves et aux familles des communautés scolaires suivantes : AVHS, WHMS, WEC, WFDS, FDS, WES, BDES, NSDS, TMPDS et DAHS. Dans le centre et l'ouest du comté de Kings, l'école St Mary's Elementary offre ses services aux élèves et aux familles des communautés scolaires suivantes : SMES, DRES, K&DS, WK, PRMS, CK, Cambridge, Coldbrook, SDES et B&DS. Les élèves de ces écoles peuvent être renvoyés auprès d'**ÉcolesPlus** par les administrateurs scolaires par l'intermédiaire du **processus de planification de programme**, avec le système TIENET. Avec ÉcolesPlus, les ministères provinciaux de l'Éducation, de la Santé et du Mieux-être, de la Justice et des Services communautaires s'associent en partenariat pour collaborer et coordonner l'offre de programmes et de services aux enfants, aux jeunes et aux familles.

**Pour renvoyer un élève auprès d'ÉcolesPlus** (seuls les administrateurs et les conseillers scolaires peuvent créer et remplir ce formulaire de renvoi)

 $\checkmark$  Dans TIENET, chercher et localiser l'élève pour lequel vous voulez créer un renvoi et rendez-vous dans la section « Documents » du dossier de l'élève.

 Dans le menu « **Créer un nouveau document** », choisir le formulaire de renvoi auprès d'ÉcolesPlus (voir capture d'écran ci-dessous), puis cliquer sur « **Aller** ». Le système affichera un champ de **commentaire**; pour ce document, indiquer la **date du renvoi**, puis cliquer sur « **Nouveau** ». Vous pouvez maintenant commencer à remplir le document.

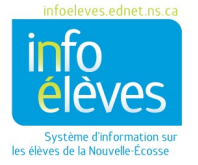

Guide de référence

1er février 2023

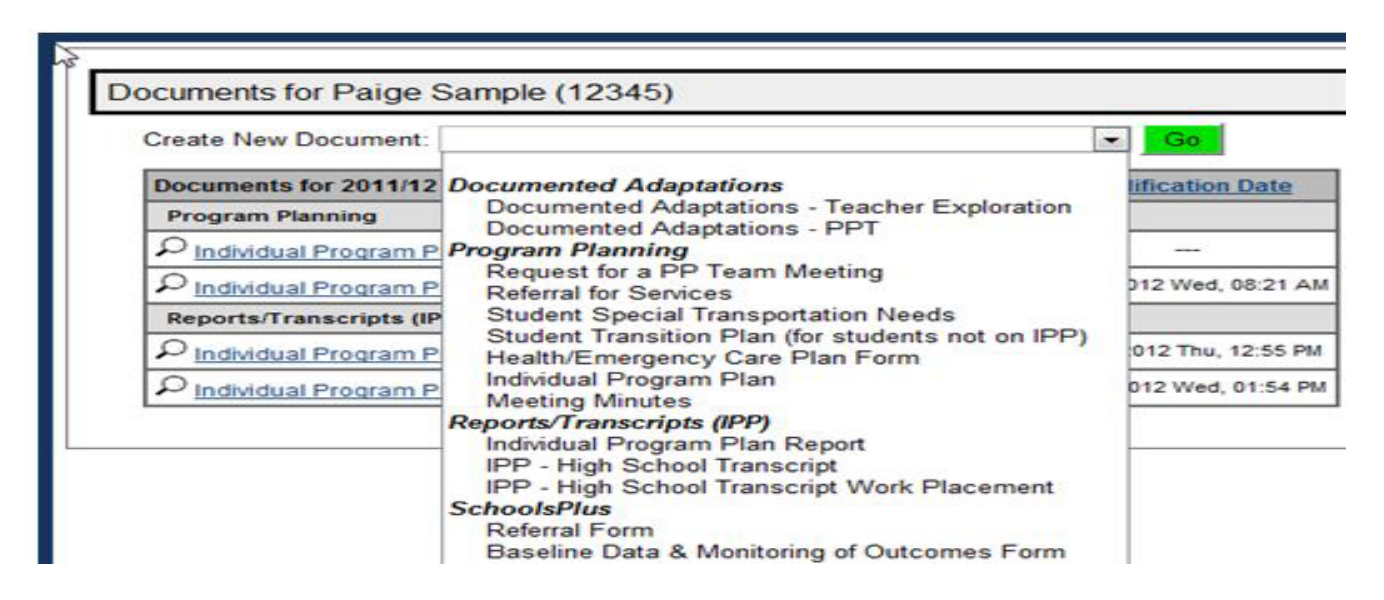

 Remplir les champs obligatoires du document, notamment les renseignements sur la **source du renvoi**, les **raisons du renvoi**, les **stratégies essayées antérieurement**, les **structures de soutien et services actuellement utilisés dans l'école** et les **structures de soutien et services actuellement utilisés dans la communauté**. Quand vous avez fini, cliquer sur « **Enregistrer et continuer** ».

 $\checkmark$  Le document est alors transmis par l'administrateur scolaire à l'animateur ÉcolesPlus du CREAV dans TIENET en allant dans le menu « **Plus** » et en choisissant d'**envoyer un message avec le document**.

 Refaire la même procédure pour le formulaire sur **les données de référence et le suivi des résultats uniquement si vous demandez des services complets (décision 3 ou 4)**. Si vous demandez simplement des services d'aiguillage et de renvoi, il n'est pas exigé d'avoir les données de référence et le suivi des résultats.

 Remplir les champs obligatoires de ce formulaire, notamment la **date d'achèvement**, la **discipline**, l'**atteinte des résultats d'apprentissage visés**, la **motivation** et la **participation des parents ou gardiens** de l'enfant. Le formulaire a aussi des champs facultatifs pour la **participation actuelle aux initiatives/programmes de l'école** et pour des **commentaires supplémentaires**.

 Quand vous avez fini, cliquez sur « **Enregistrer et continuer** ». Ici encore, il faut que le document soit transmis par l'administrateur scolaire ou le conseiller scolaire à l'animateur ÉcolesPlus dans TIENET en allant dans le menu « **Plus** » et en choisissant d'**envoyer un message avec le document**.

L'animateur **ÉcolesPlus** examinera les deux documents (données de référence et suivi des résultats seulement quand cela est indiqué) et communiquera avec l'école et souvent avec la famille de l'élève, puis il communiquera à l'administrateur scolaire pour lui indiquer la **décision**.

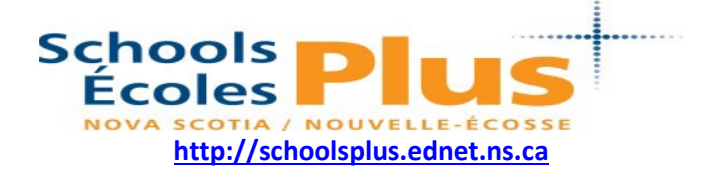

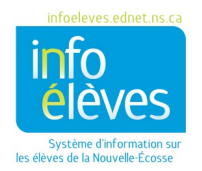

Guide de référence 1er février 2023

*ÉcolesPlus a une approche collaborative interorganismes à l'appui de l'enfant tout entier et de la famille, dans laquelle l'école joue le rôle de centre de prestation de services.*

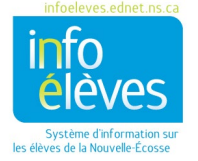